# **Solicitud de título web**

Ingresar a la página web del SGAE: **https://bedelias.udelar.edu.uy** con su usuario UdelaR, clic sobre el menú Estudiante y seleccionar la opción Solicitud de título (Figura 1).

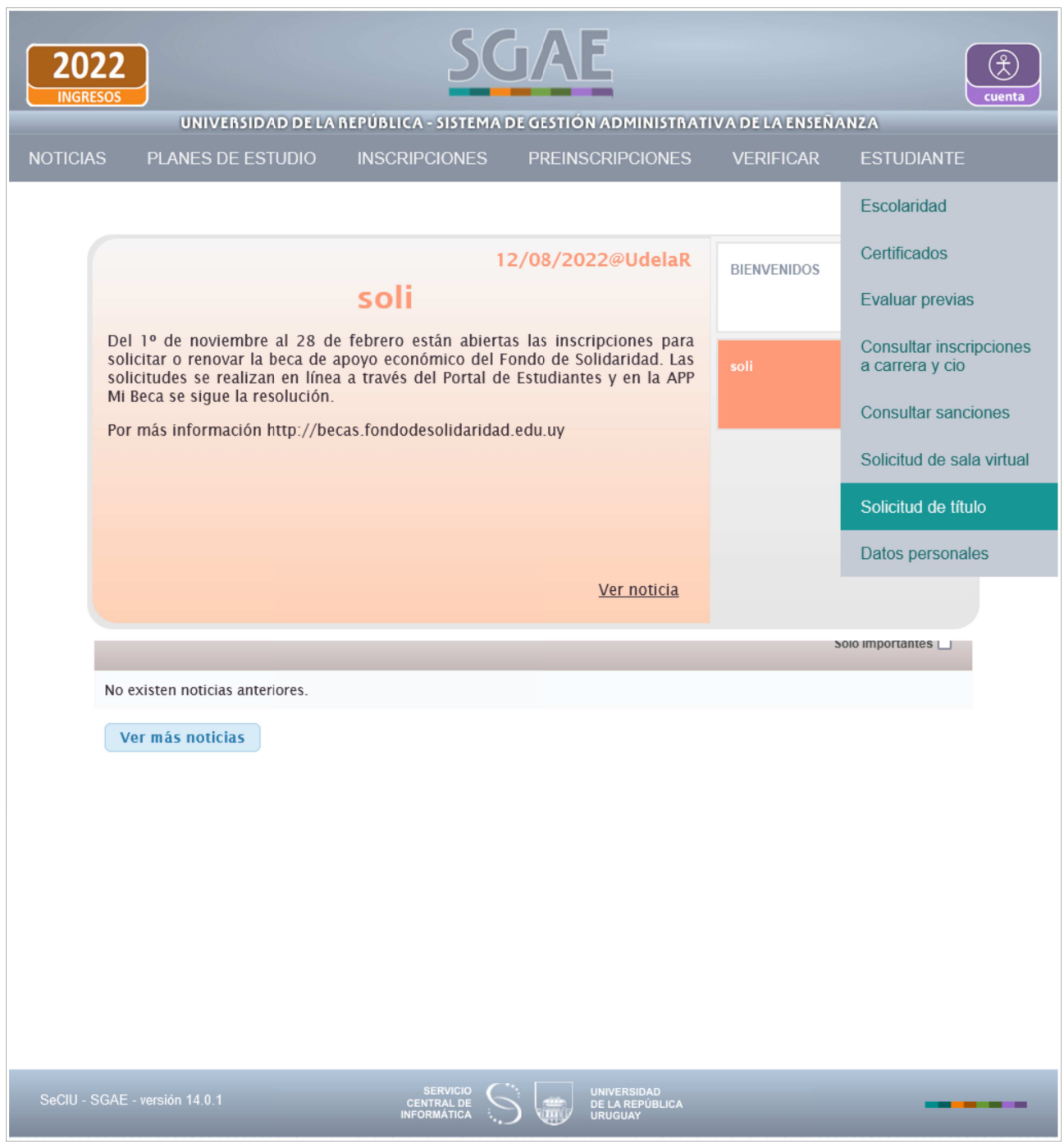

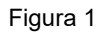

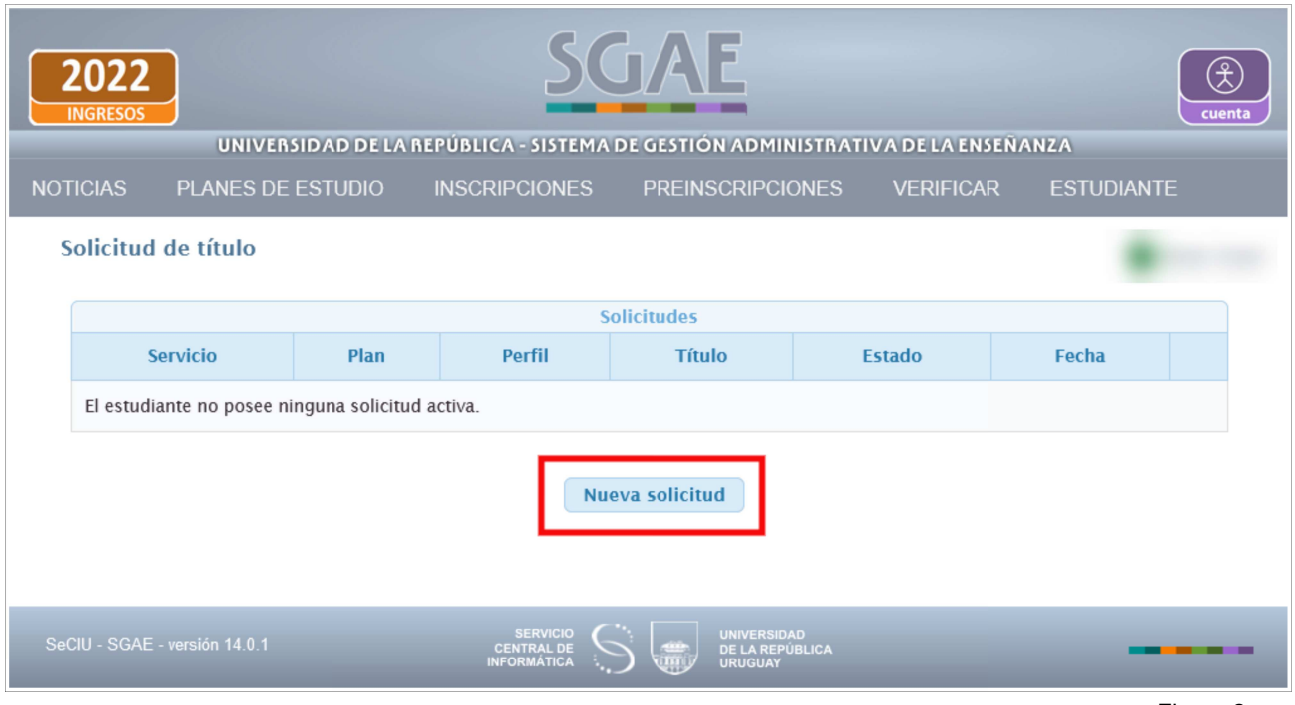

Figura 2

Clic en Nueva solicitud.

La solicitud de título web se habilita en esta primera instancia para títulos comunes de Grado y Posgrado, ya sean Parciales o Totales.

Para los títulos de grado deberá estar ingresado en SGAE con cédula de identidad uruguaya.

## **Paso 1) Elección del título**

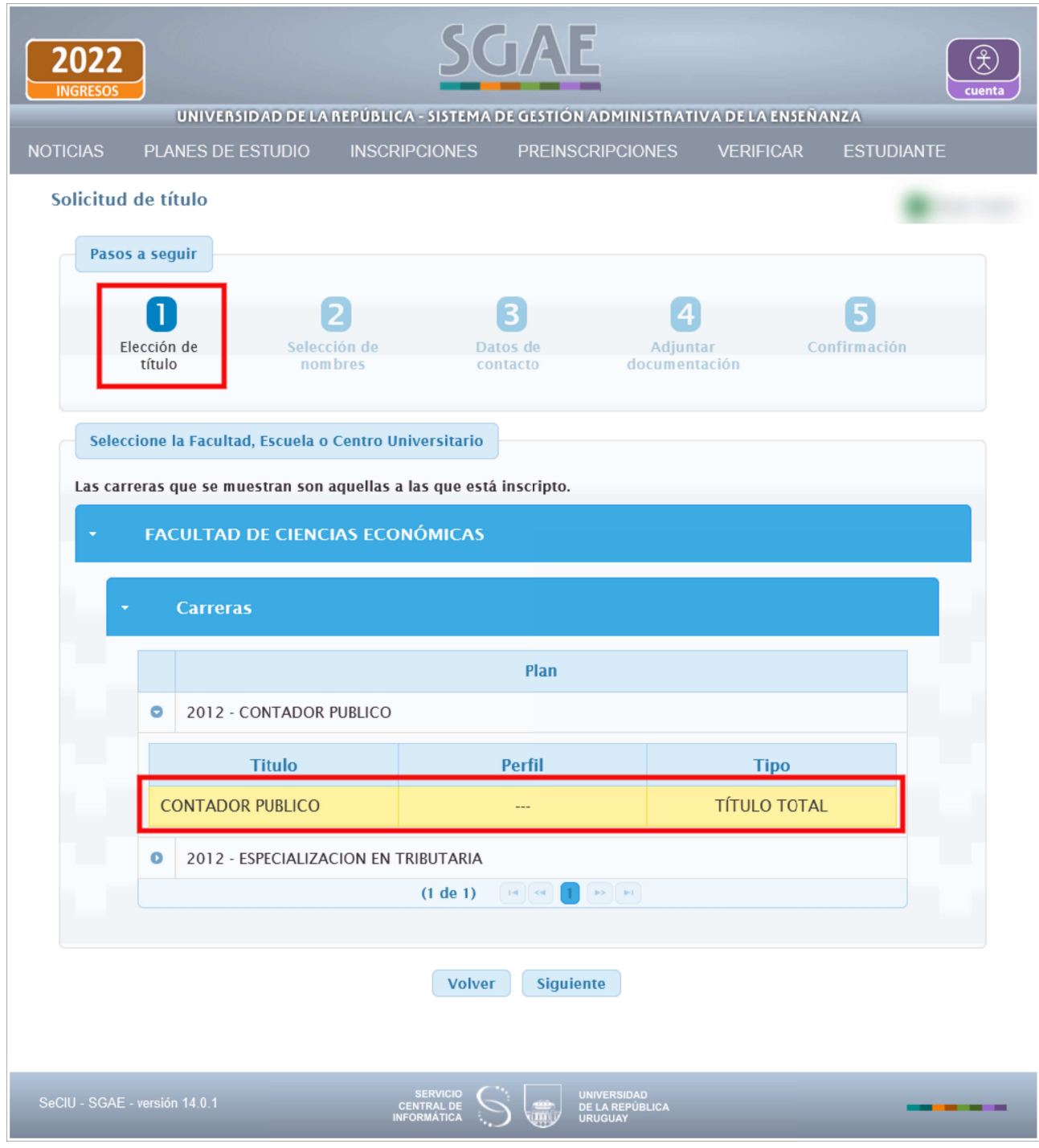

Figura 3

En este paso se deberá seleccionar el título por el cual se inicia la solicitud. Se listarán los servicios para los cuales posee inscripción a carrera "En Curso", de éstas veremos el plan, nombre del título, perfil si tiene y el tipo (parcial o total).

Selecciona el plan y título que corresponde, clic en Siguiente.

El sistema muestra un mensaje de alerta como se visualiza en la Figura 4, clic en confirmar para continuar.

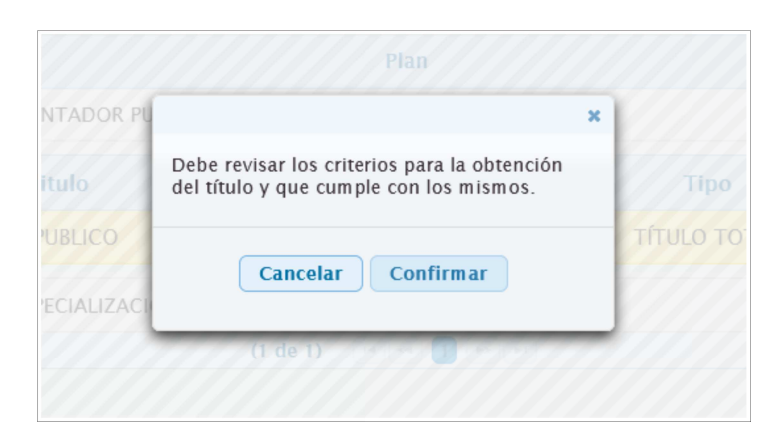

Figura 4

### **Paso 2) Selección de nombres**

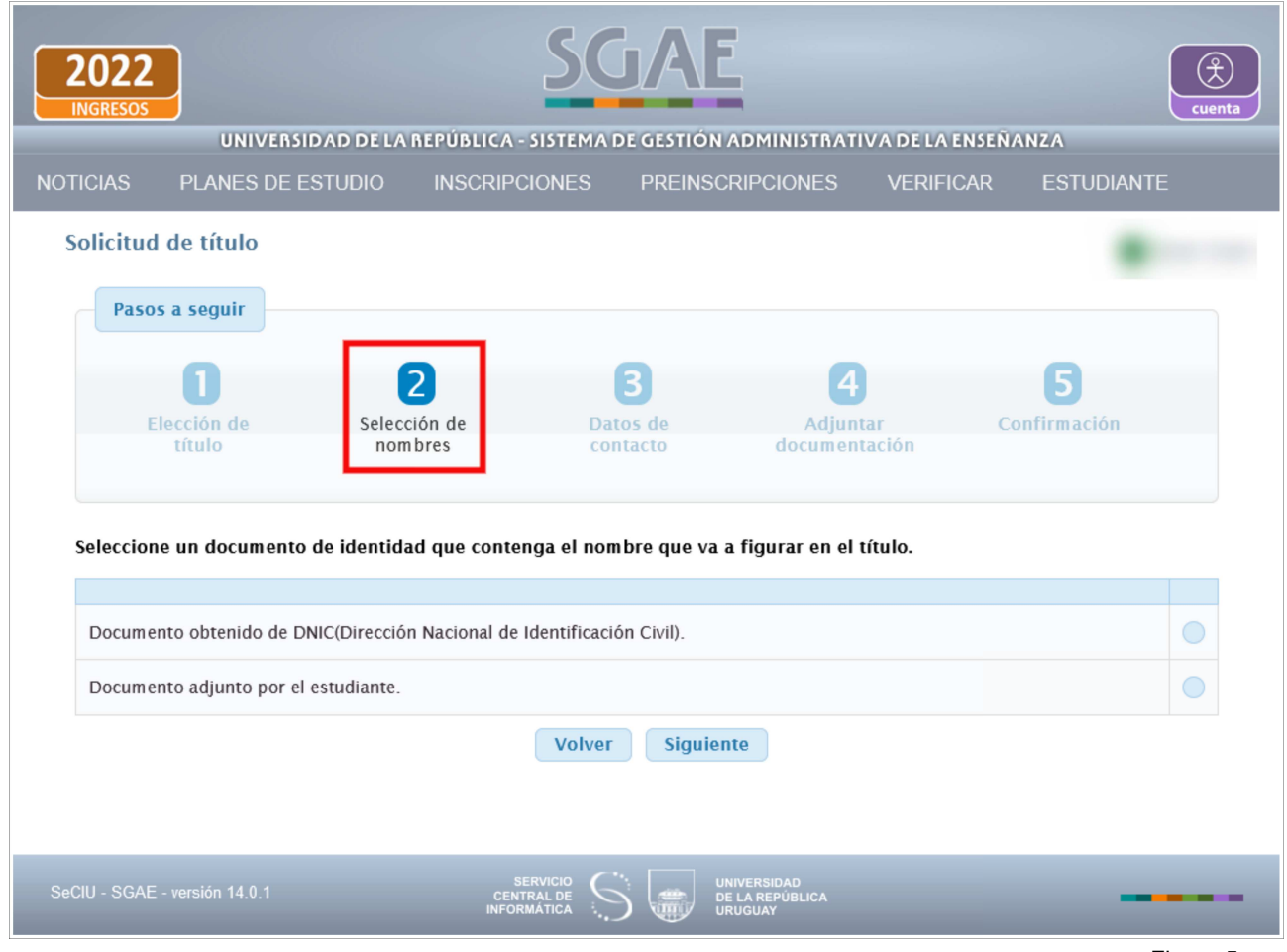

Figura 5

En este paso deberá seleccionar el documento de identidad que contenga el nombre que desea le figure en el título.

Podrá optar por dos opciones: documento obtenido por DNIC (SGAE se comunica con la Dirección Nacional de Identificación Civil) o adjuntar un documento manualmente.

**Recuerde** que si desea gestionar el título con nombre diferente al de su cédula, debe adjuntar la partida de nacimiento escaneada.

Si selecciona la opción "Documento adjunto por el estudiante" podrá elegir partida de nacimiento, o Documento de Identidad. Esta última opción utilizarla en caso de que DNIC no brinde información para CI uruguaya; o para documentos extranjeros en caso de títulos comunes de posgrado.

### **Opción 1 Documento obtenido de DNIC**

Dependiendo el tipo de cédula elegido, los campos que se desplegarán:

• Para cédula digital, se solicita ingresar el identificador y se muestra una foto de la

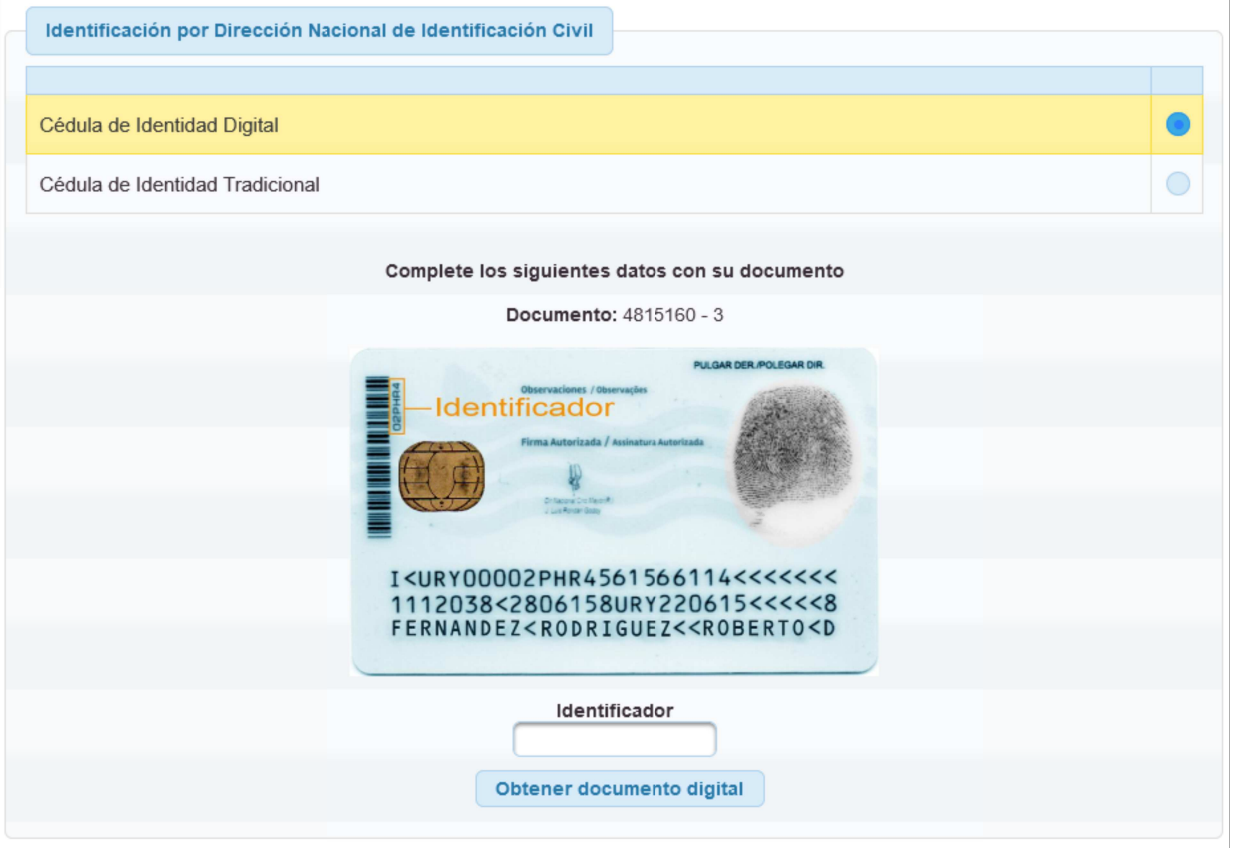

• Para cédula tradicional, se solicita ingresar serie y número de folio, se muestra una foto de la ubicación de los mismos.

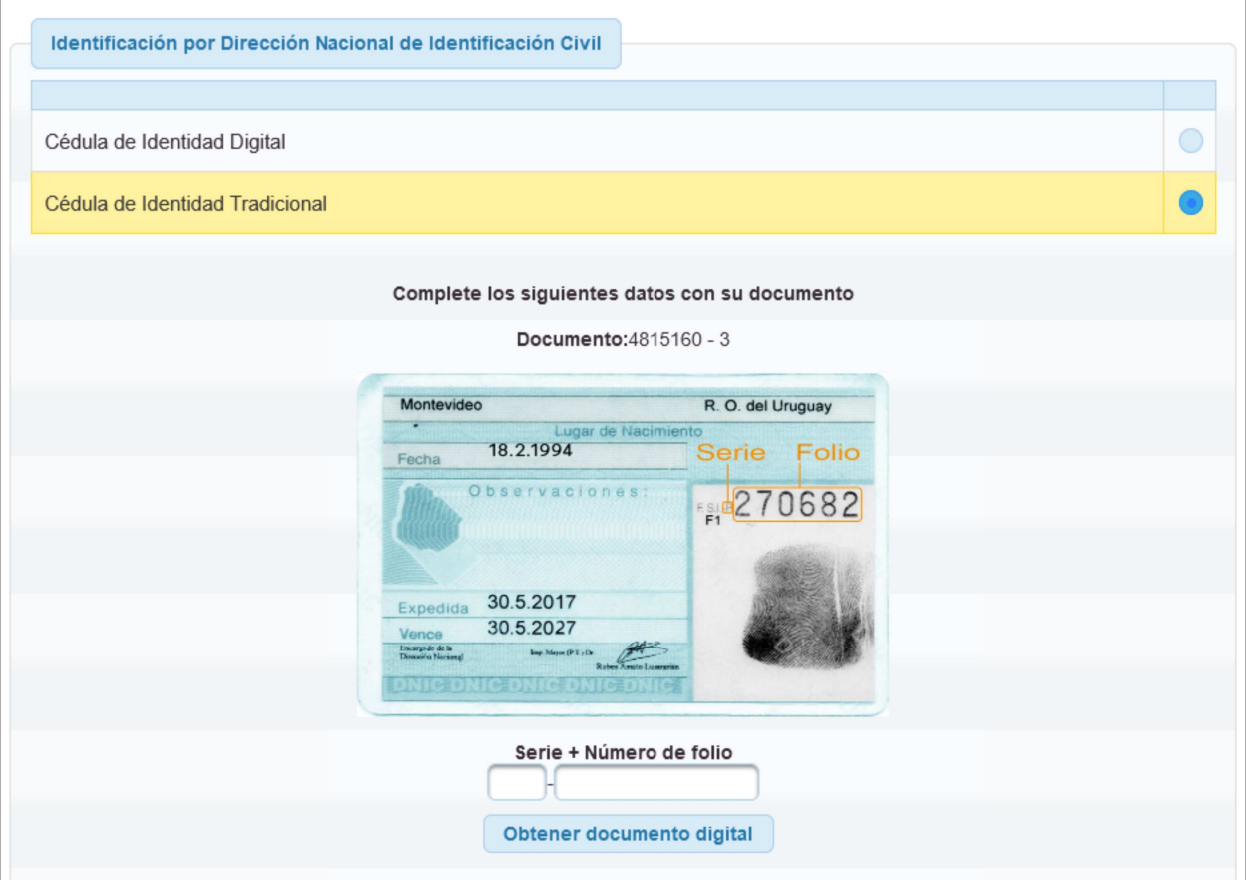

# **Opción 2 Documento adjunto por el estudiante**

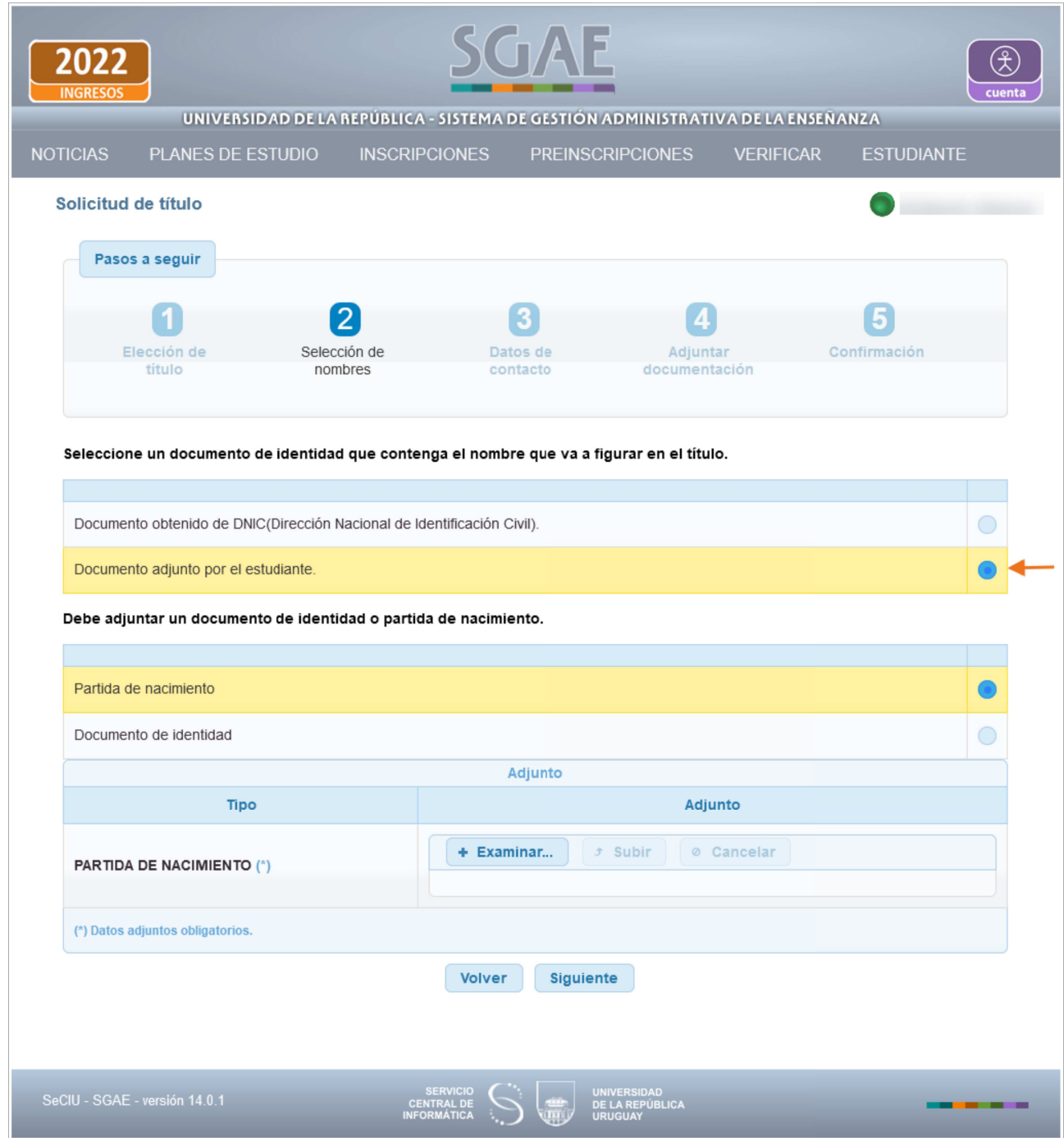

Allí se puede adjuntar Partida de nacimiento o Documento de Identidad.

Veremos en este instructivo la **Opción 1** con CI tradicional, seleccionar la opción Documento obtenido de DNIC, Figura 6.

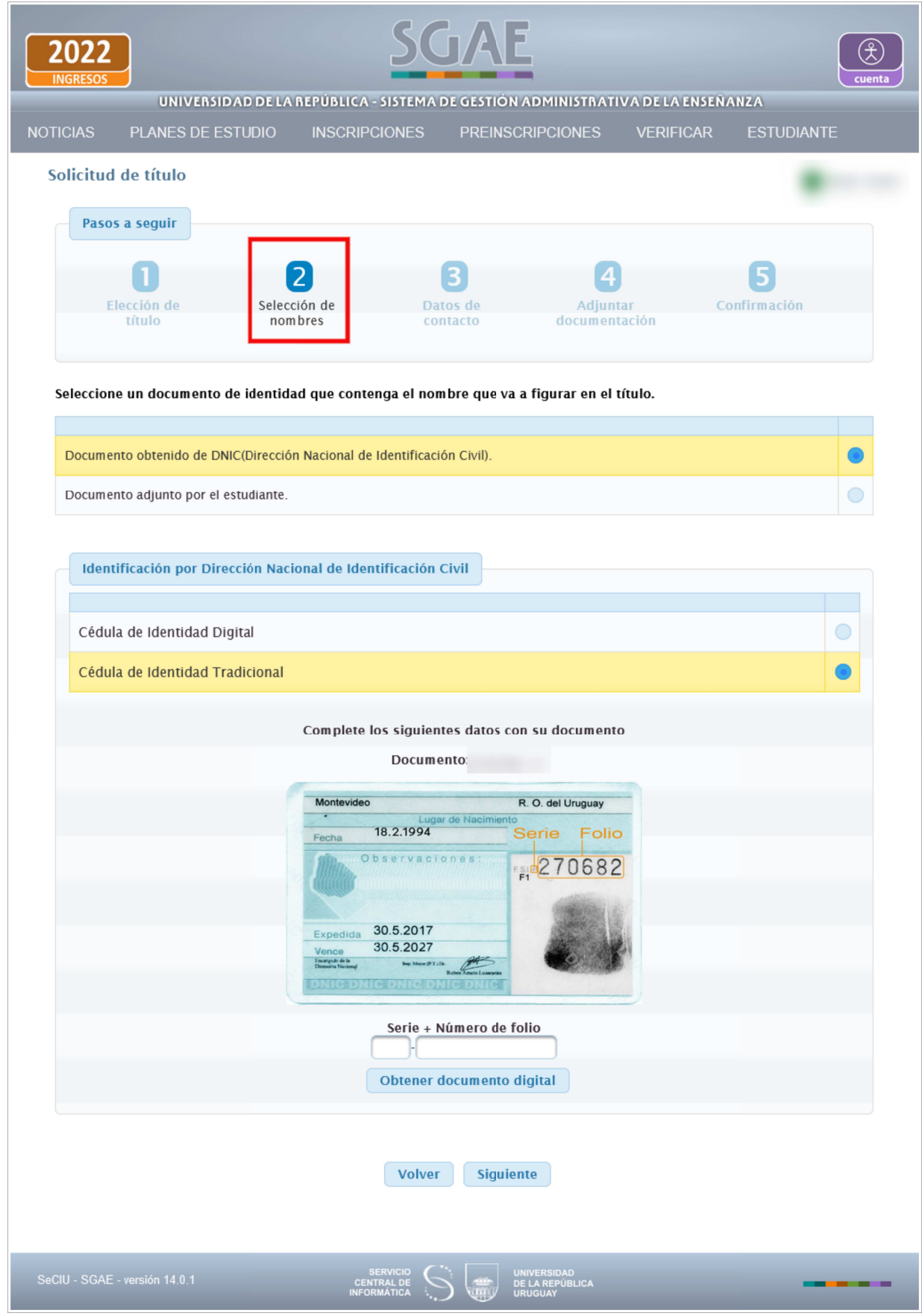

Seleccionar el tipo Cédula de identidad Tradicional.

\*Usted deberá seleccionar la que posee.

Luego de digitar la serie y número de folio, clic en Obtener documento digital.

SGAE se comunica con DNIC y si está la información, muestra las imágenes del documento (Figura 7), que serán adjuntadas a la solicitud automáticamente. Este paso es fundamental para poder continuar la solicitud, si el sistema no devuelve información proveniente de la DNIC, se deberá adjuntar el documento manualmente a través de la opción "Documento adjunto por el estudiante".

Clic en Siguiente.

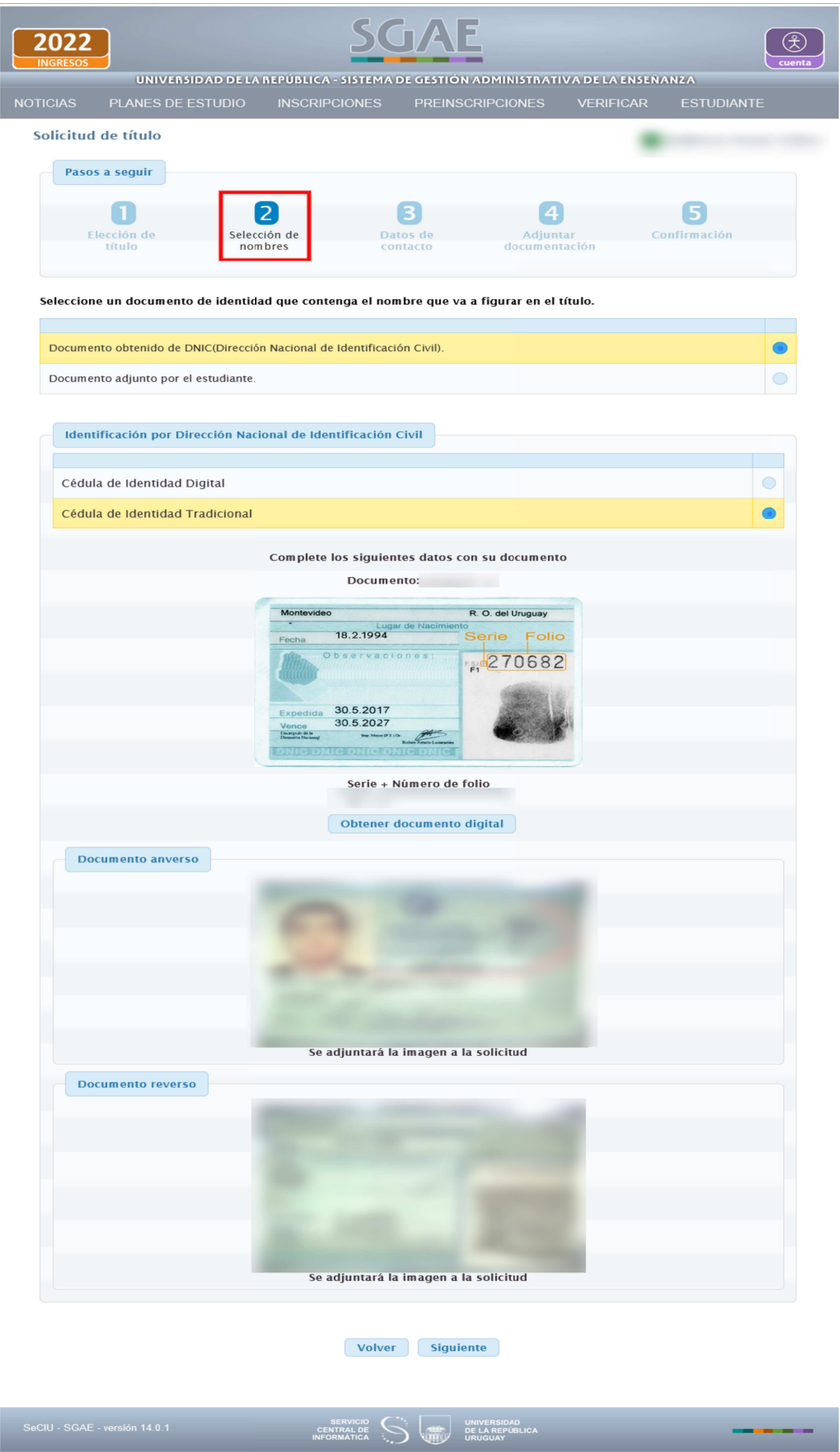

## **Paso 3) Datos de contacto**

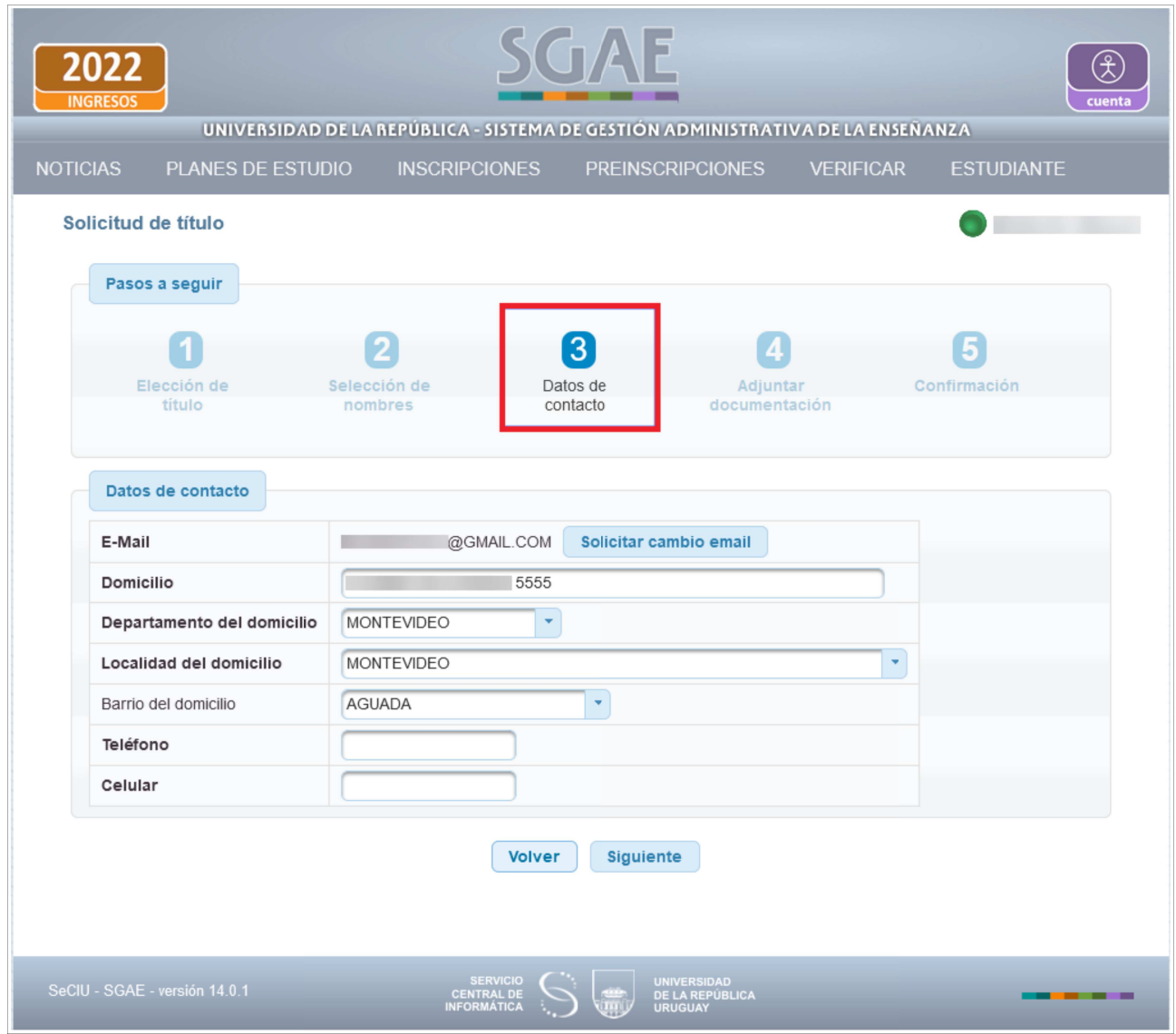

Figura 8

Los datos que contacto que se visualizan son:

- E- Mail
- Domicilio
- Departamento del domicilio
- Localidad del domicilio
- Barrio del domicilio, si corresponde
- Teléfono
- Celular

Si alguno de los datos no es correcto, en este paso puede modificarlos, así se actualizarán automáticamente en el sistema.

El único dato que no podrá modificar es el E-Mail, en caso de necesitar actualizarlo, deberá hacerlo a través de el botón "Solicitar cambio de email".

Luego de verificar los datos, clic en Siguiente.

## **Paso 4) Adjuntar documentación**

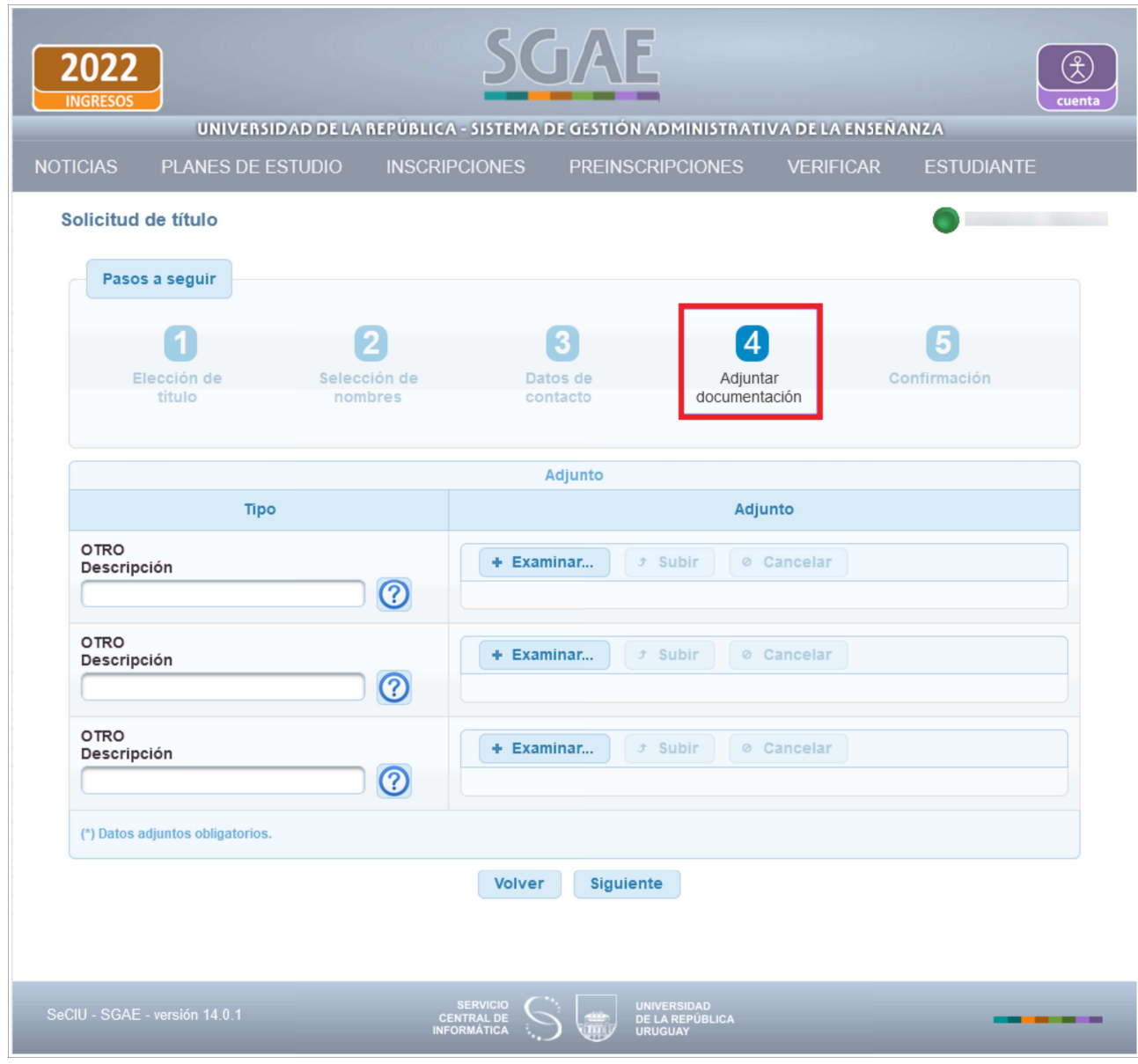

Figura 9

En este paso, se debe adjuntar otra documentación solicitada por la bedelía.

Se habilitan tres campos "OTRO" para los cuales se debe completar una descripción.

Al "Examinar" y seleccionar el archivo, se habilita la opción "Subir". También permite "Cancelar" en caso de que el archivo subido no sea el correcto.

Cada archivo a adjuntar no puede superar los 3MB y los tipos permitidos son pdf, png, jpeg, jpg.

Luego de subir todos los adjuntos necesarios clic en el botón Siguiente.

# **Paso 5) Confirmación**

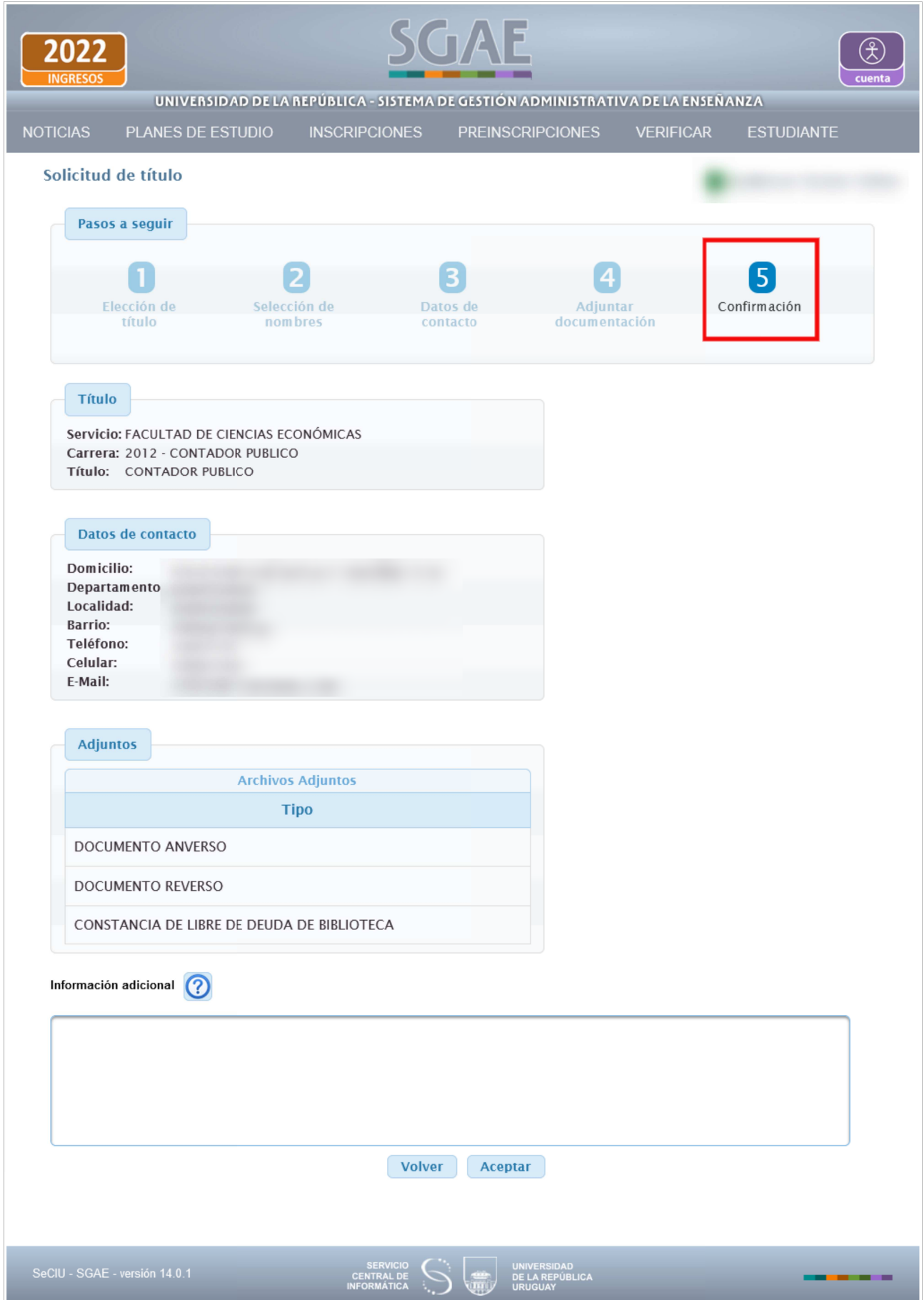

En ésta pantalla el sistema muestra los datos que ha ingresado y debe confirmar. En el cuadro Información adicional, le permite ingresar comentarios asociados a la solicitud, los mismos serán visualizados por la Bedelía cuando gestione la solicitud.

Clic en Aceptar.

En la próxima pantalla muestra mensaje de éxito. Se alerta que se debe completar el formulario de egreso, el cual queda habilitado a partir de ese momento, y puede dar clic en (FORMA) para completarlo.

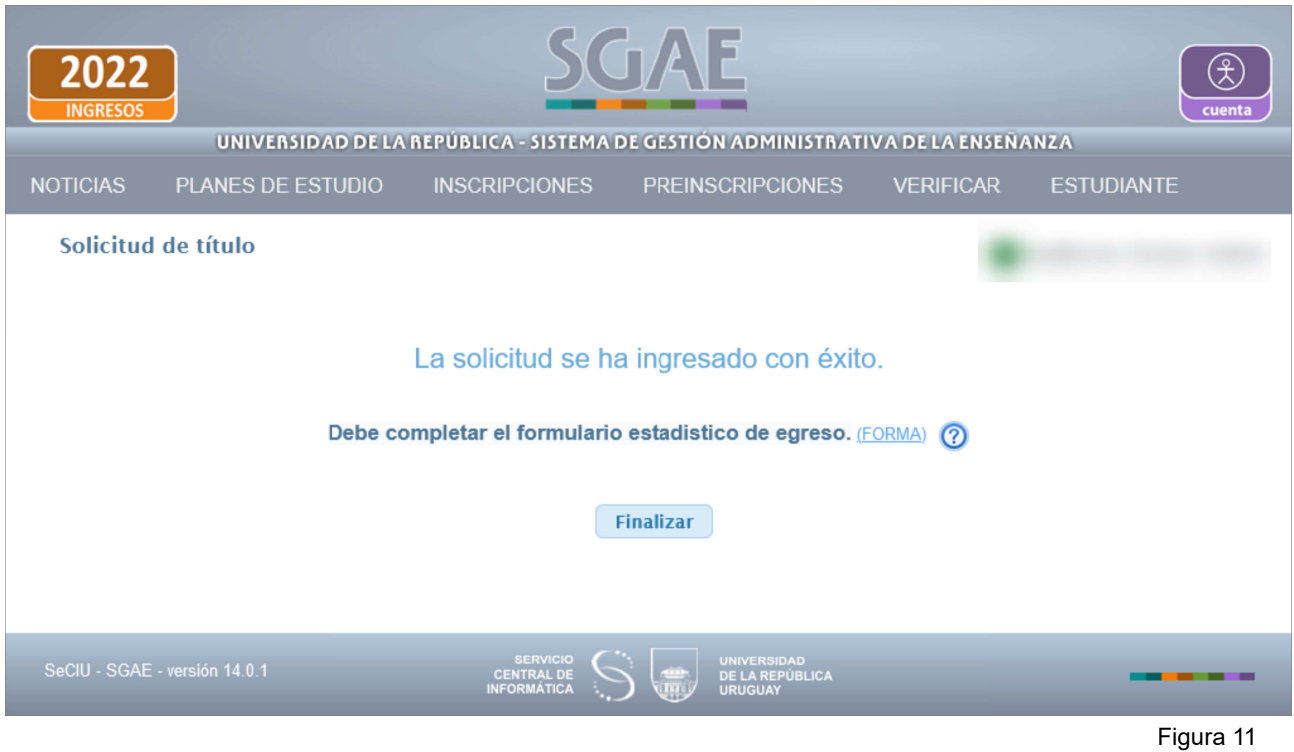

#### Clic en Finalizar.

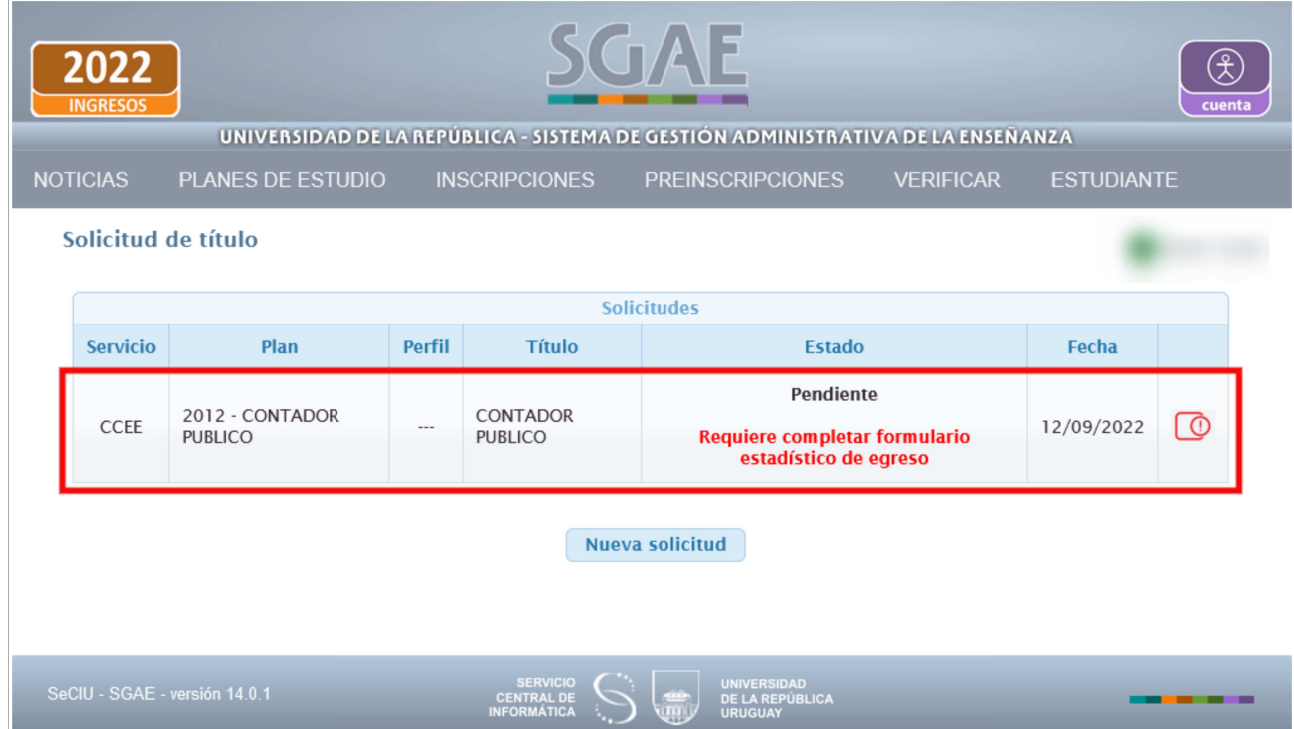

Figura 12

Se dirige a la pantalla de inicio de la funcionalidad en donde podrá visualizar la solicitud.

Aquí listará todas las solicitudes de título que haya realizado, de las mismas se lista:

- Servicio (Facultad, Centro del interior, Instituto)
- Plan
- Perfil, si corresponde
- Título
- Estado y en caso de no haber completado el formulario de egreso nos lo advierte
- Fecha
- Ver más datos

Tener en cuenta que una vez ingresada la solicitud de título en Autogestión, la misma deberá ser procesada por la bedelía para que determine si usted cumple con todas las condiciones para obtener el título solicitado.

Clic en botón **Ver más datos**.

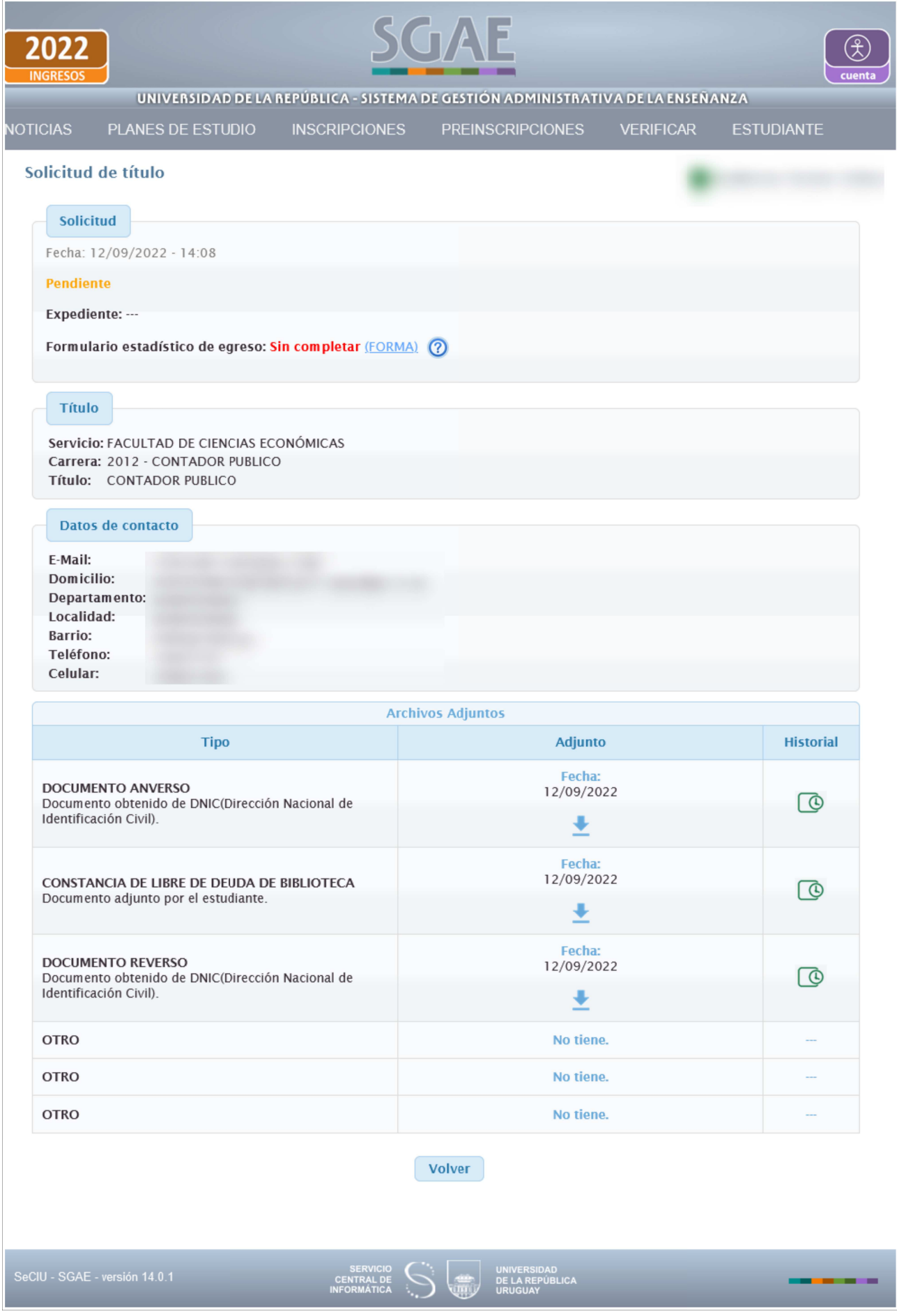

En esta pantalla puede ver los datos de:

- la solicitud
	- Fecha y hora en que se creó
	- Estado (Pendiente, Aceptado para control de egreso, Aceptado con trámite iniciado, Rechazado, Requiere cambios en los adjuntos).
	- Número del expediente. Una vez que bedelía lo asocie a la solicitud, podrás ver el número y el link al portal de títulos para realizar el seguimiento del expediente.
	- Estado del formulario de egreso. Si está sin completar lo advierte y muestra el link a FORMA, de lo contario indica la fecha de llena del formulario
- del título
- datos de contacto
- archivos adjuntos, nos indica el tipo de adjunto, la fecha, permite descargarlo y descargar el historial de las modificaciones del adjunto si hubieron más versiones

# **POSIBLES ESTADOS DE LA SOLICITUD LUEGO DE QUE BEDELÍA LA PROCESA**

# **A) Bedelía indica que se requieren nuevos adjuntos**

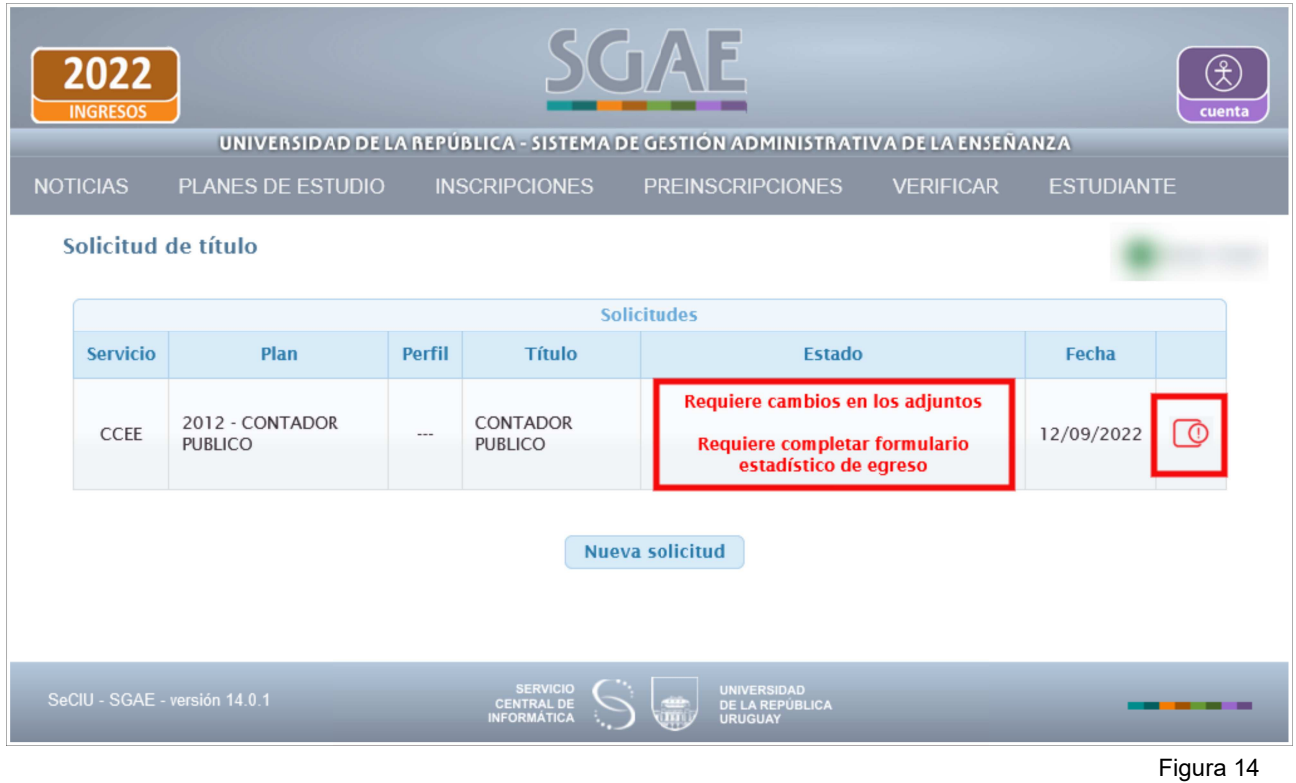

Cuando la bedelía indica que se requieren nuevos adjuntos, el estado de la solicitud cambia a "Requiere cambios en los adjuntos", clic en ver más datos para más información.

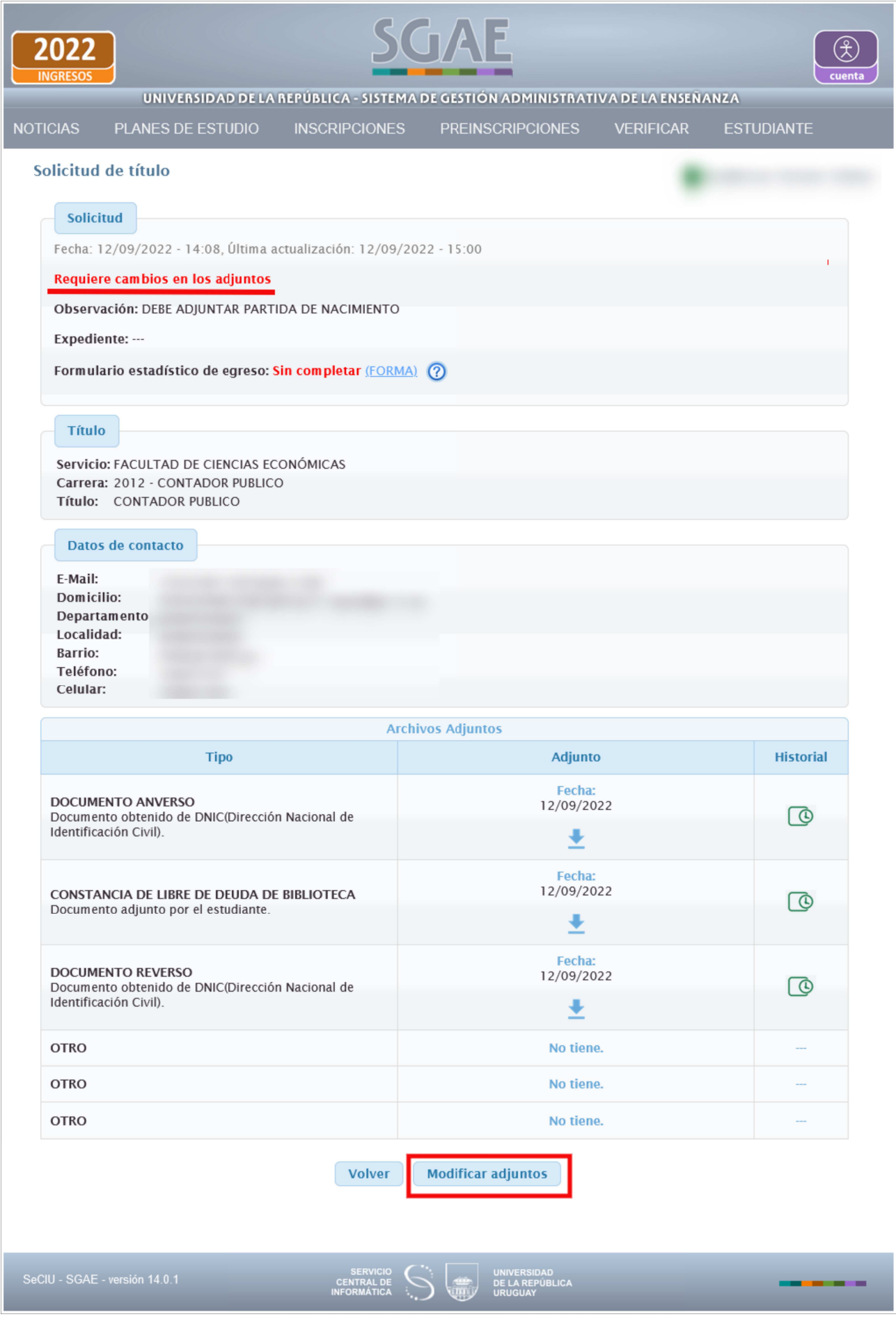

En el primer cuadro "Solicitud" se indica el nuevo estado "Requiere cambios en los adjuntos", la Observación que realizó la bedelía y la fecha de la última actualización.

Para adjuntar el nuevo documento solicitado, clic en Modificar adjuntos.

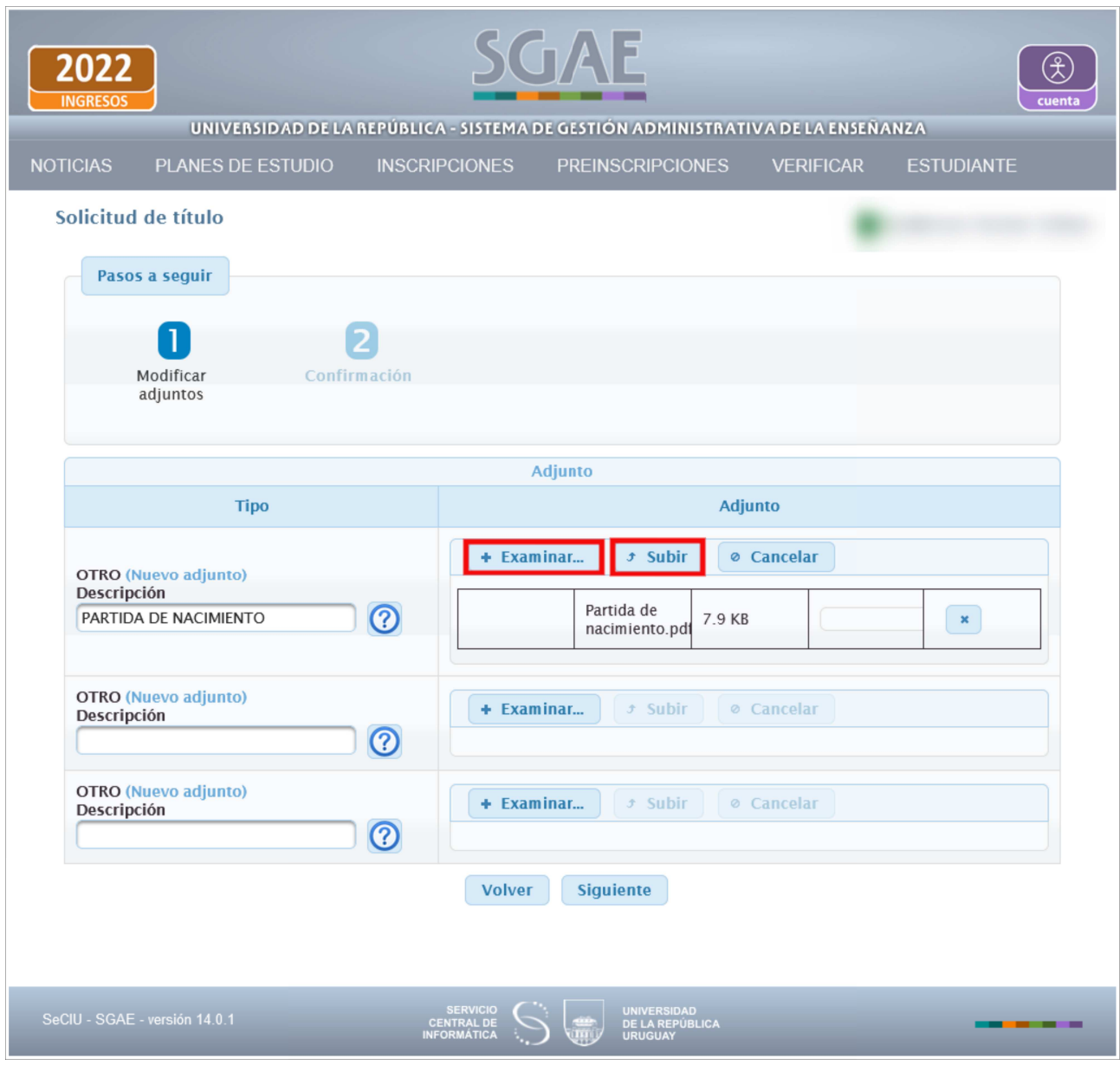

Figura 16

Se habilitan los campos que le queden disponibles para adjuntar el nuevo documento.

Al "Examinar" y seleccionar el archivo, se habilita la opción "Subir". También permite "Cancelar" en caso de que el archivo subido no sea el correcto.

Clic en Siguiente.

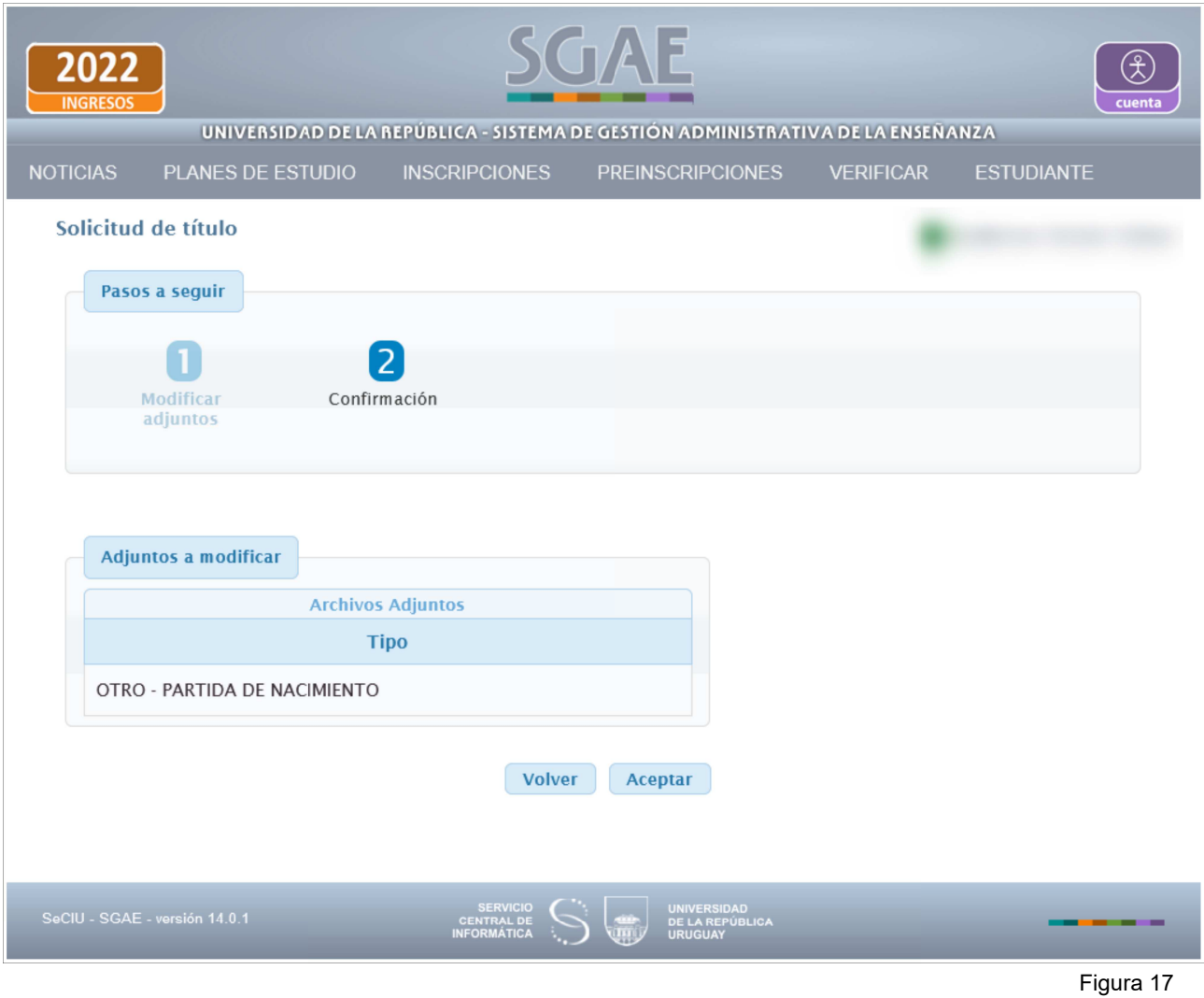

Para confirmar el adjunto, clic en Aceptar.

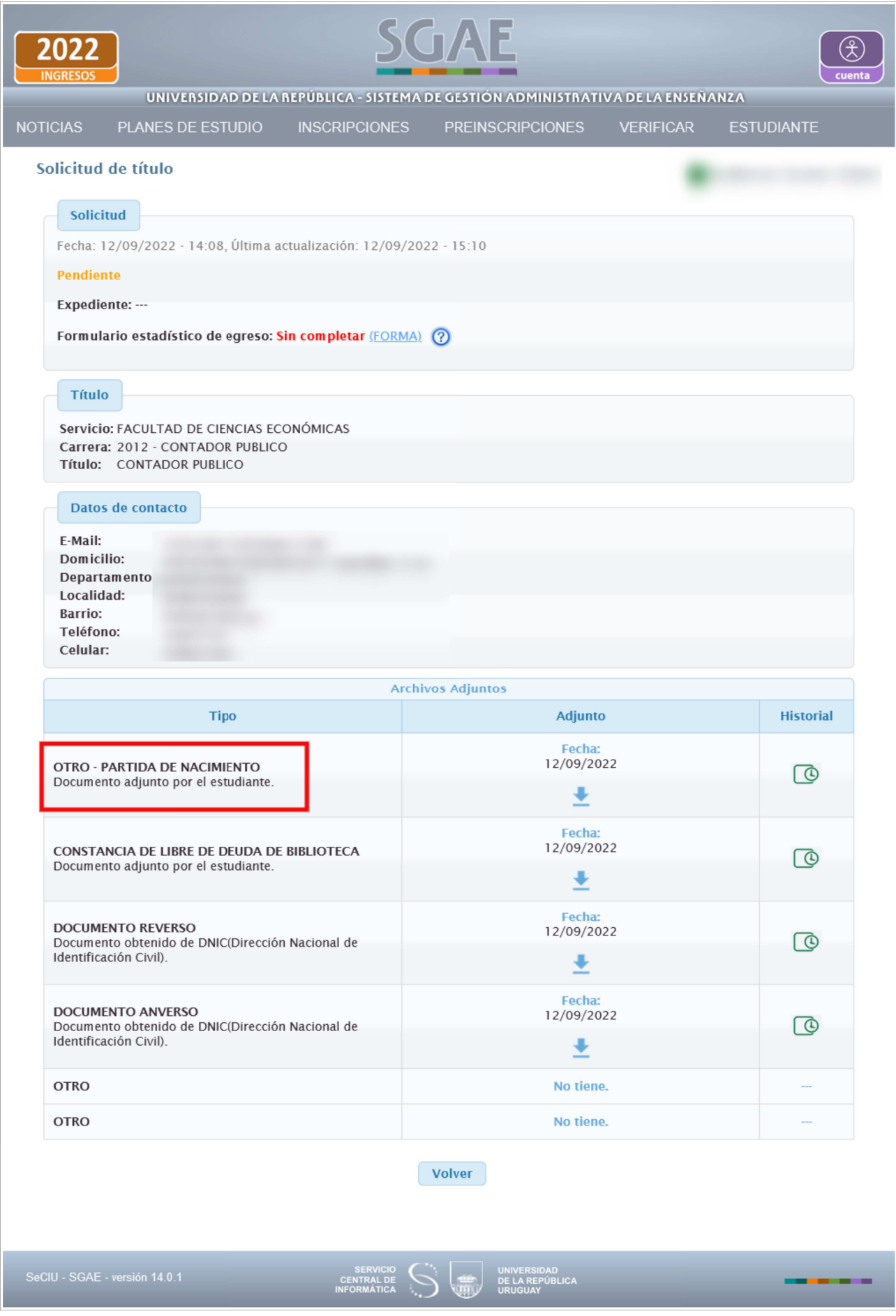

Entre los adjuntos visualizará el nuevo adjunto y que la solicitud cambio a estado Pendiente.

# **B) Bedelía indica que debe modificar algún/os de los archivos adjuntos**

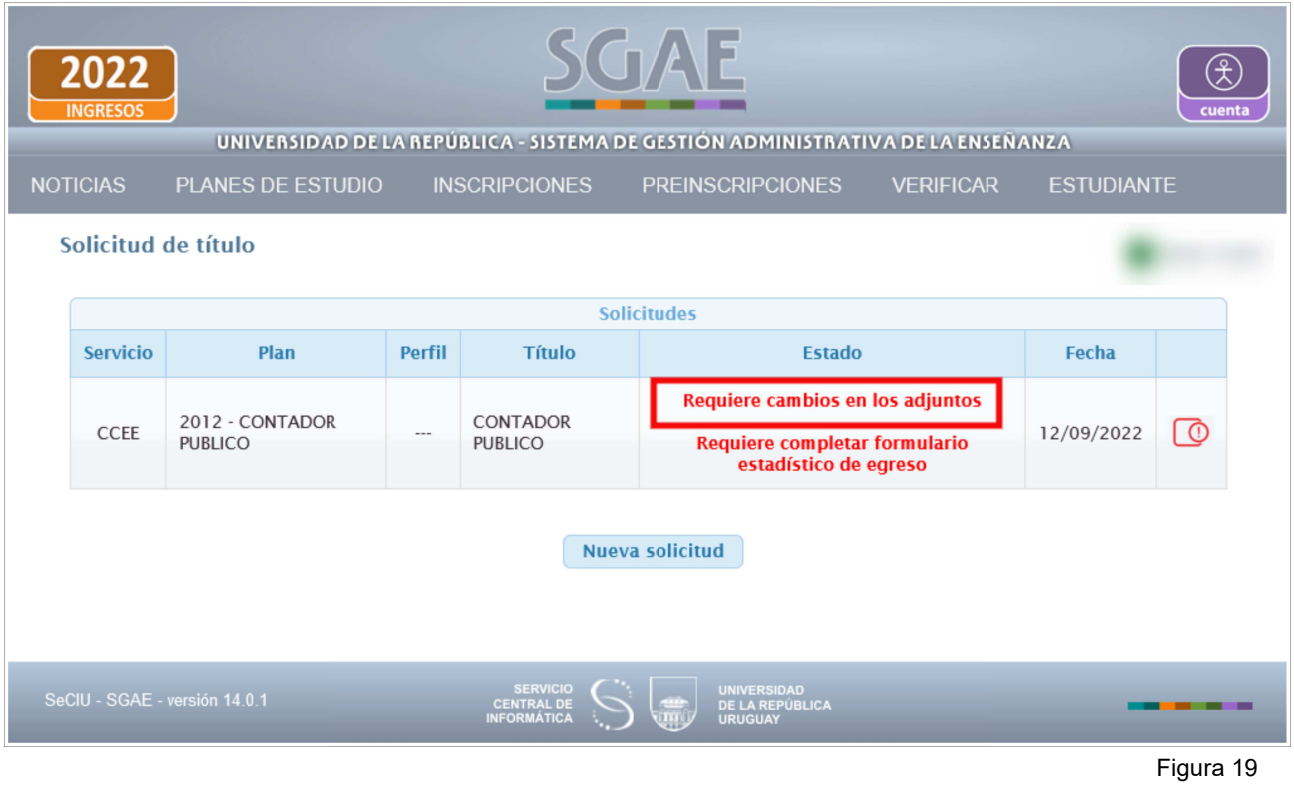

Cuando la bedelía indica que se requiere una nueva versión de un adjunto, el estado de la solicitud cambia a "Requiere cambios en los adjuntos", clic en ver más datos para más información.

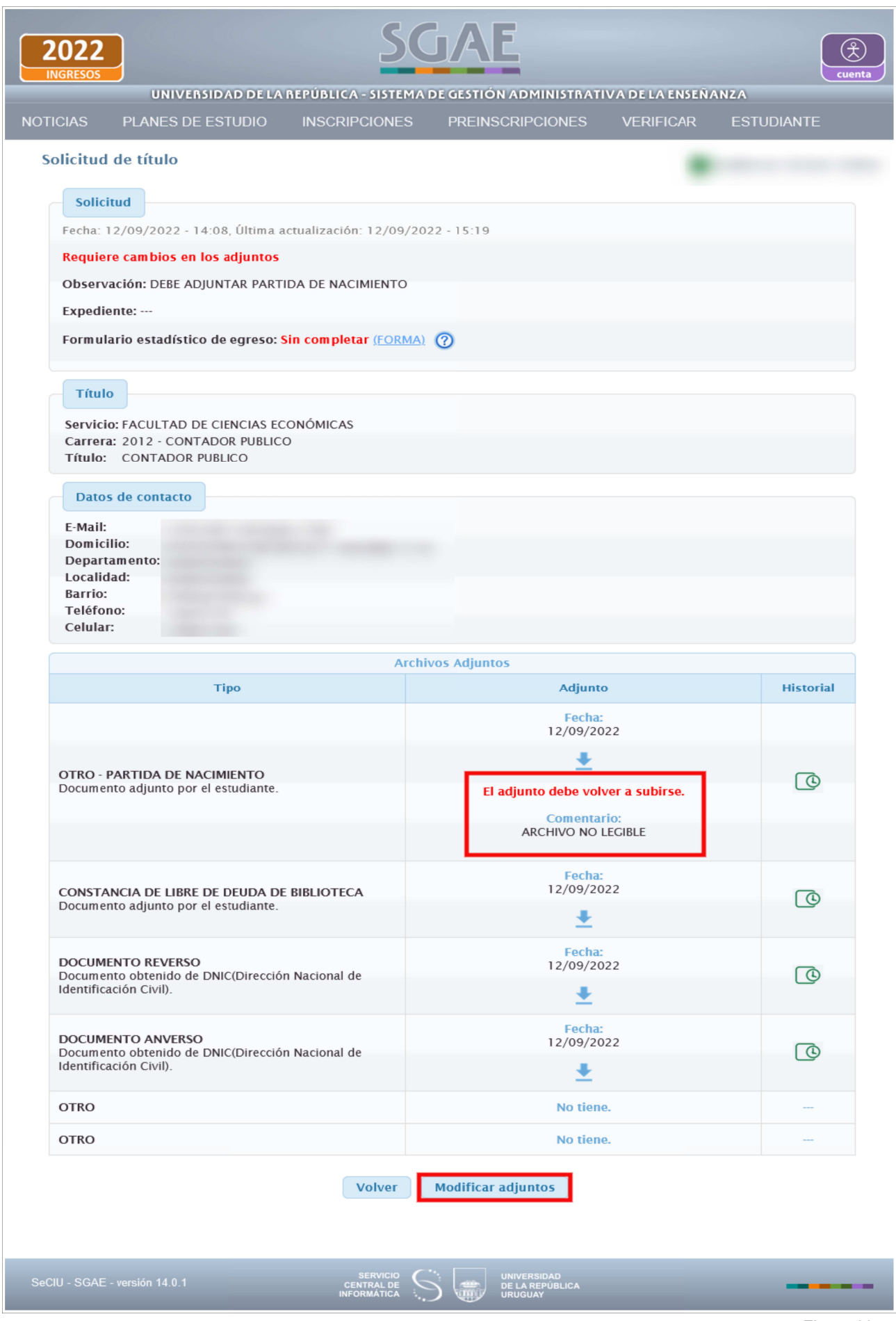

En el último cuadro de Archivos adjuntos, se visualiza el archivo que debe modificar en rojo, con la leyenda "El adjunto debe volver a subirse" y debajo el comentario asociado a ese archivo.

Clic en Modificar adjuntos.

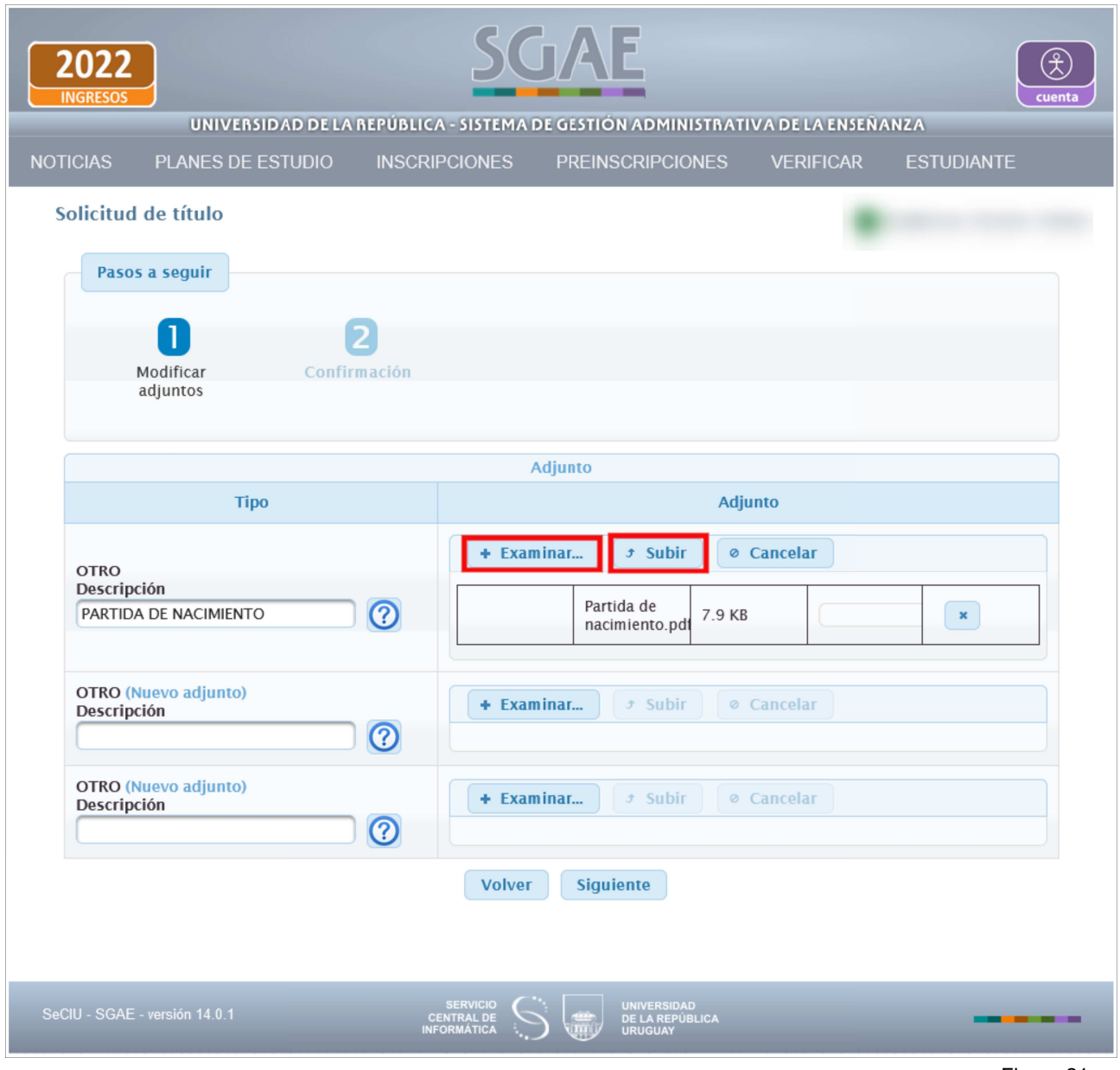

Figura 21

Habilita el campo con el adjunto a modificar.

Al "Examinar" y seleccionar el archivo, se habilita la opción "Subir". También permite "Cancelar" en caso de que el archivo subido no sea el correcto.

Clic en Siguiente.

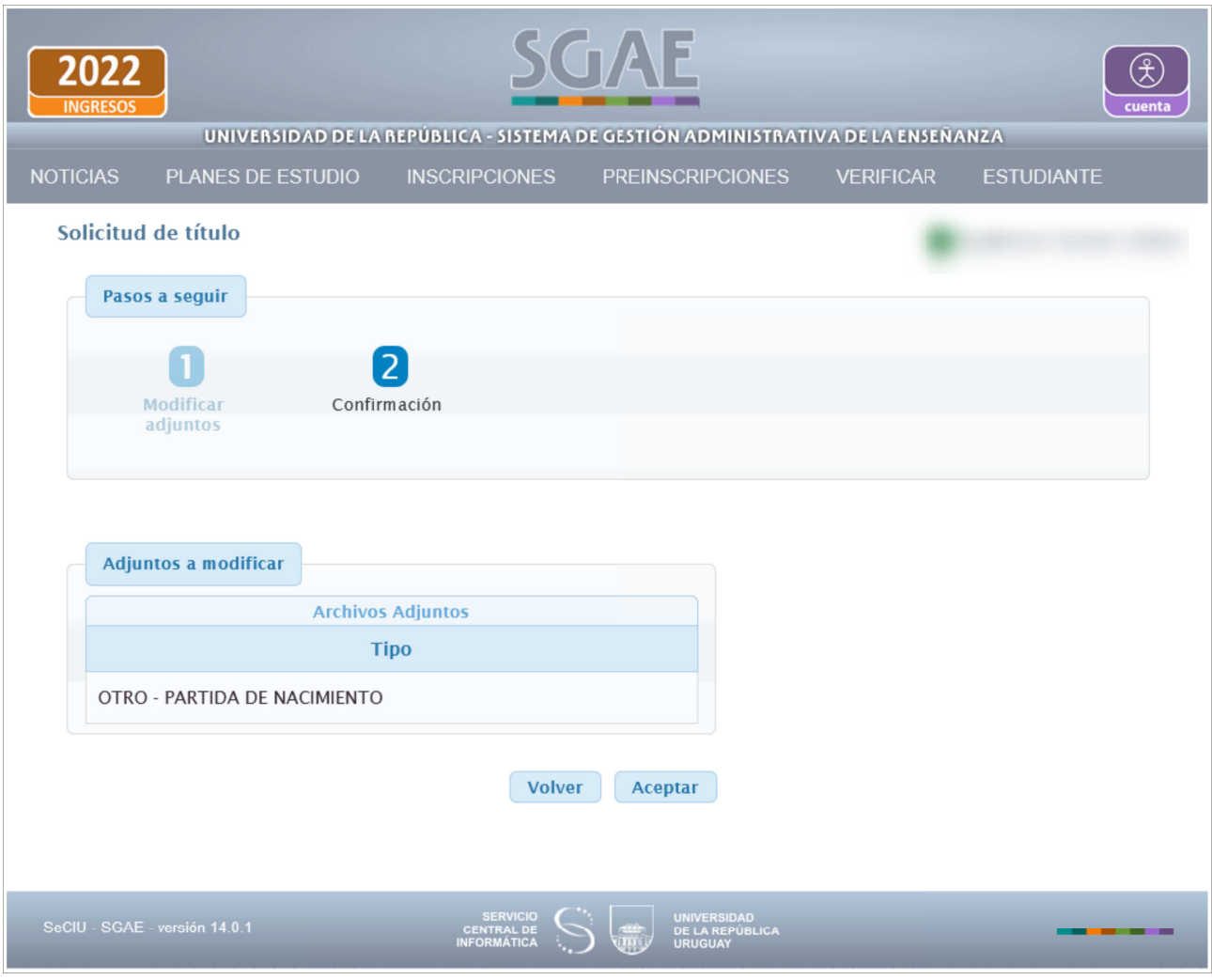

Figura 22

Para confirmar el adjunto, clic en Aceptar.

El sistema se dirige a la pantalla de la Figura 18 donde usted podrá visualizar la nueva versión del adjunto y que la solicitud cambio a estado Pendiente.

# **C) Bedelía acepta la solicitud**

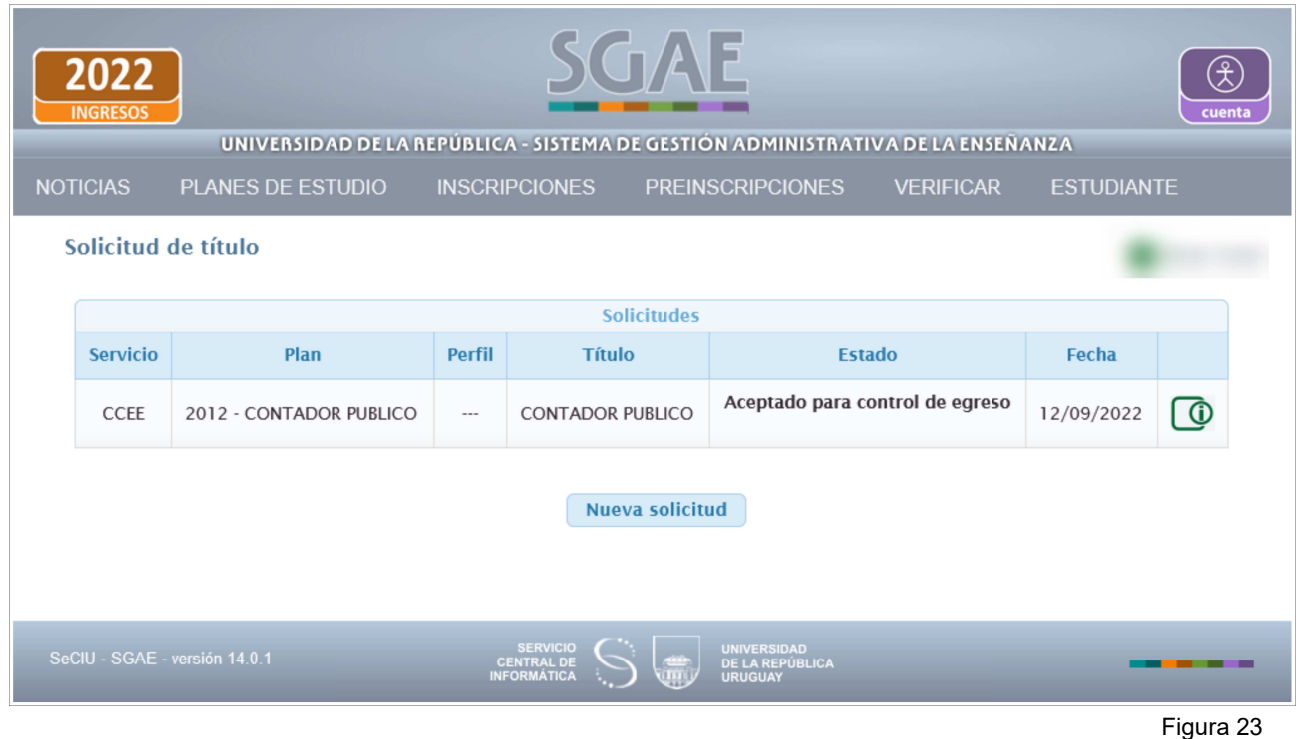

Una vez que la bedelía procesó la solicitud y la acepta, la misma cambia de estado a Aceptado para control de egreso. Este estado implica que la solicitud fue aceptada pero aún está pendiente realizar el control de egreso para determinar si el estudiante cumple con todos los requisitos para efectivamente egresar del plan.

#### **D) Bedelía Acepta solicitud y luego inició el expediente para la generación del cartón**

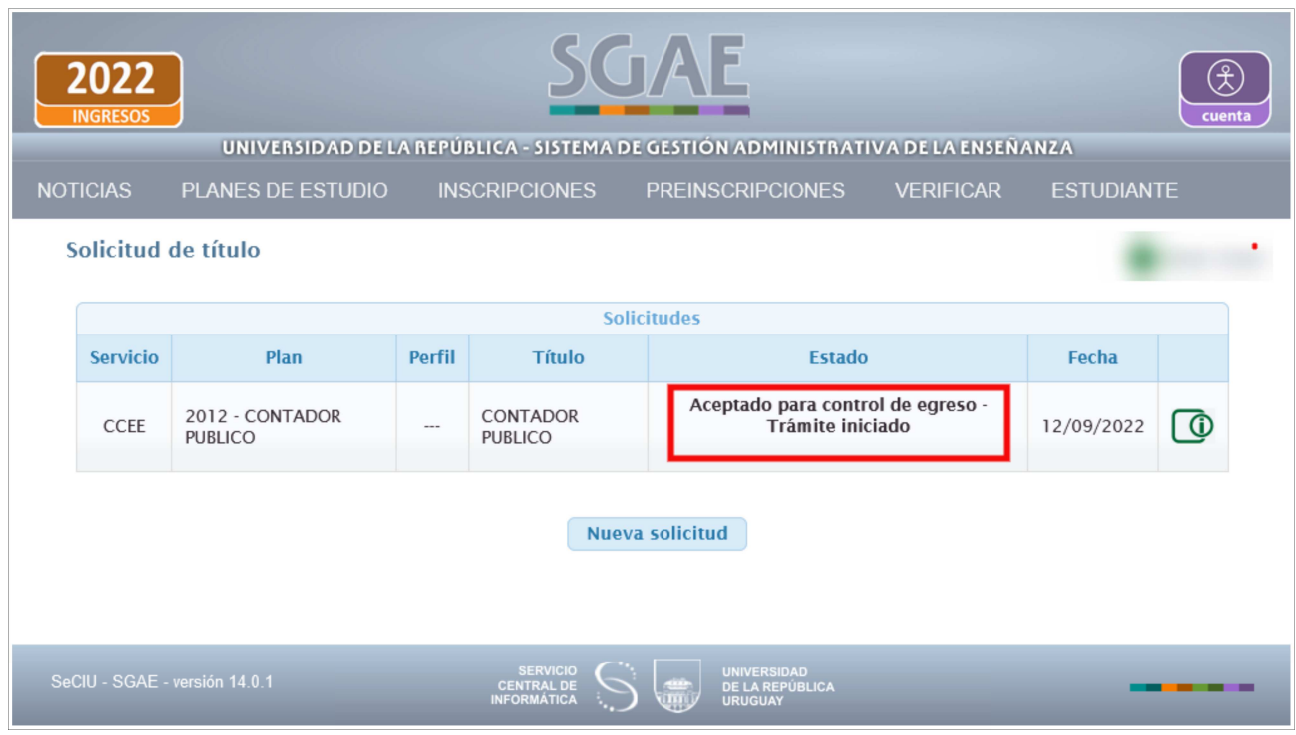

Una vez iniciado el expediente para la tramitación del cartón, el estado de la solicitud indicará "Trámite iniciado".

Clic en Ver más datos.

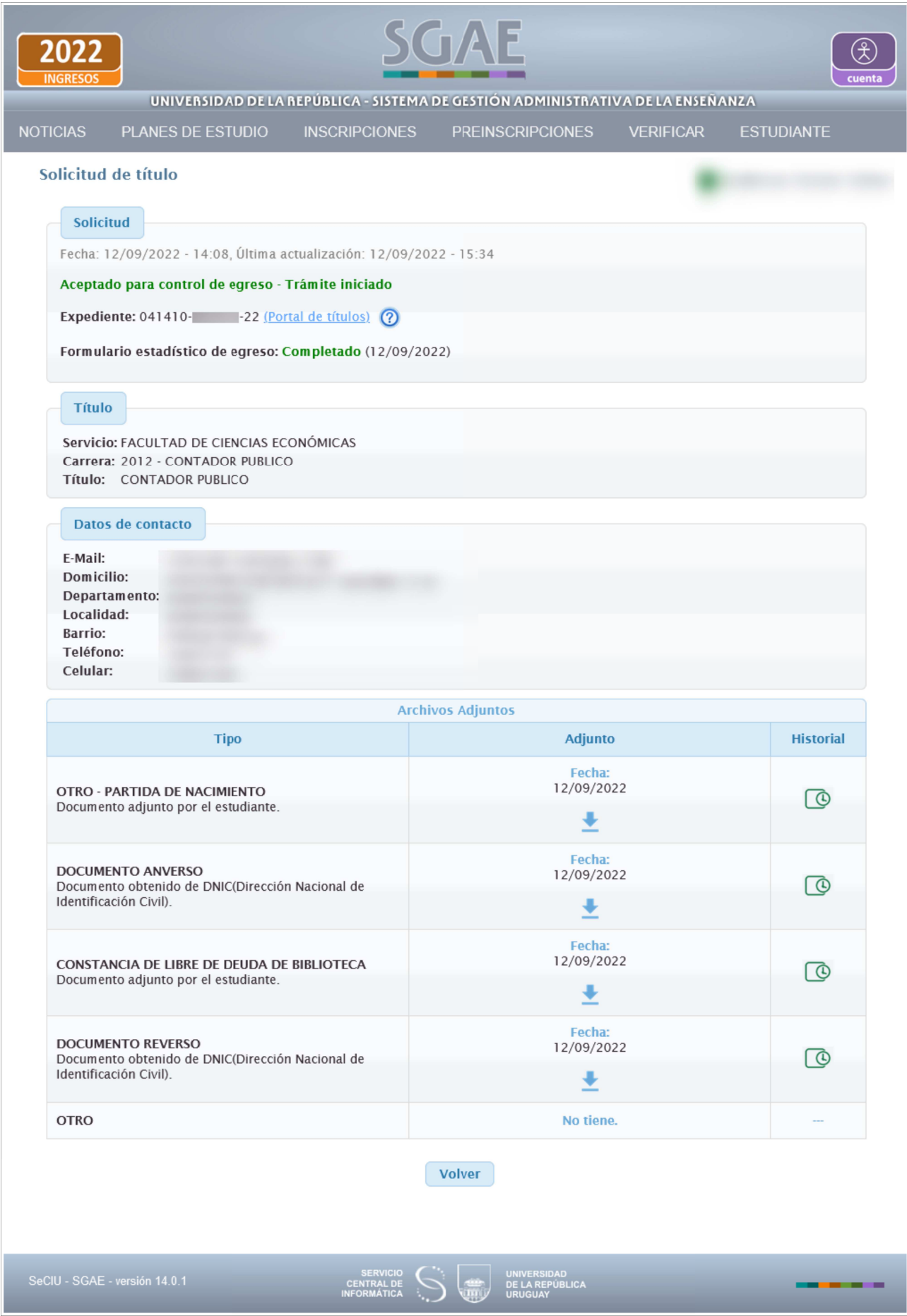

En el cuadro Solicitud se puede visualizar que se ha agregado el número del expediente, y está disponible el link al Portal de títulos, para hacer el seguimiento.

## **E) Bedelía rechaza la solicitud**

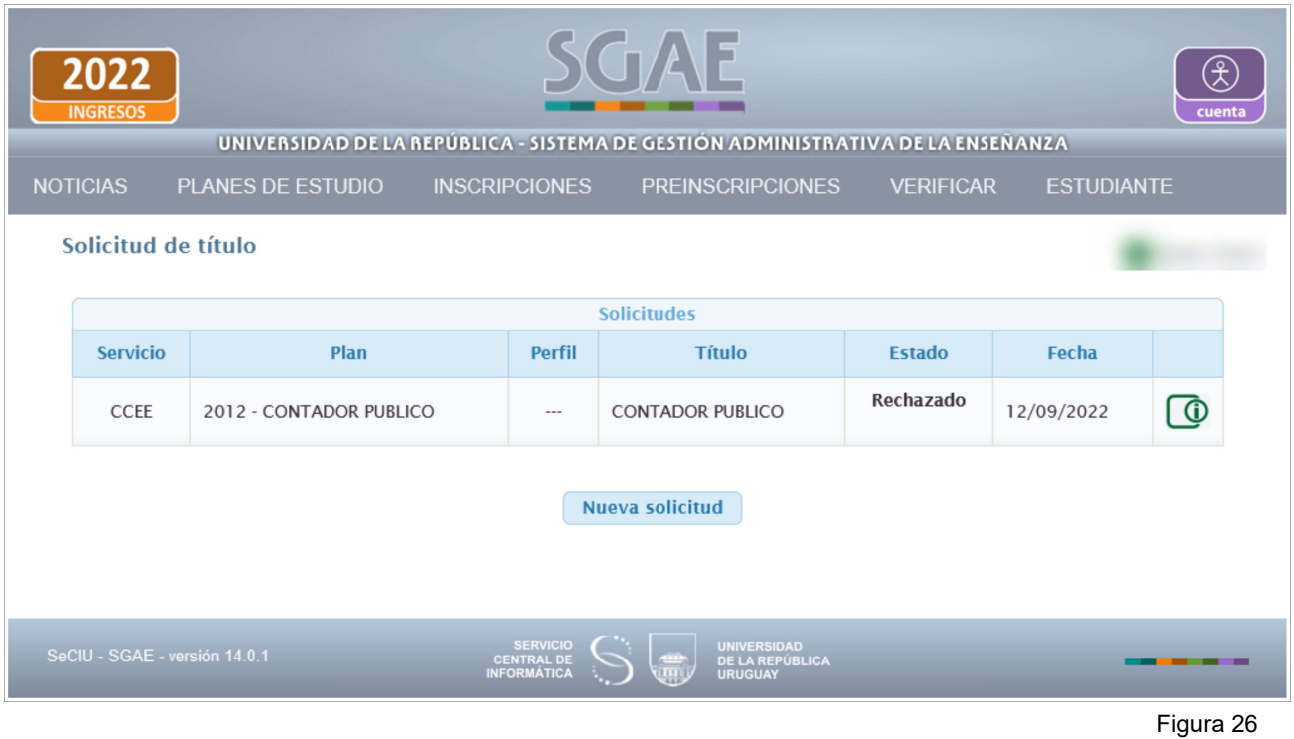

Cuando la bedelía rechaza la solicitud el estado de la misma pasa a Rechazado. Ver más datos para más información.

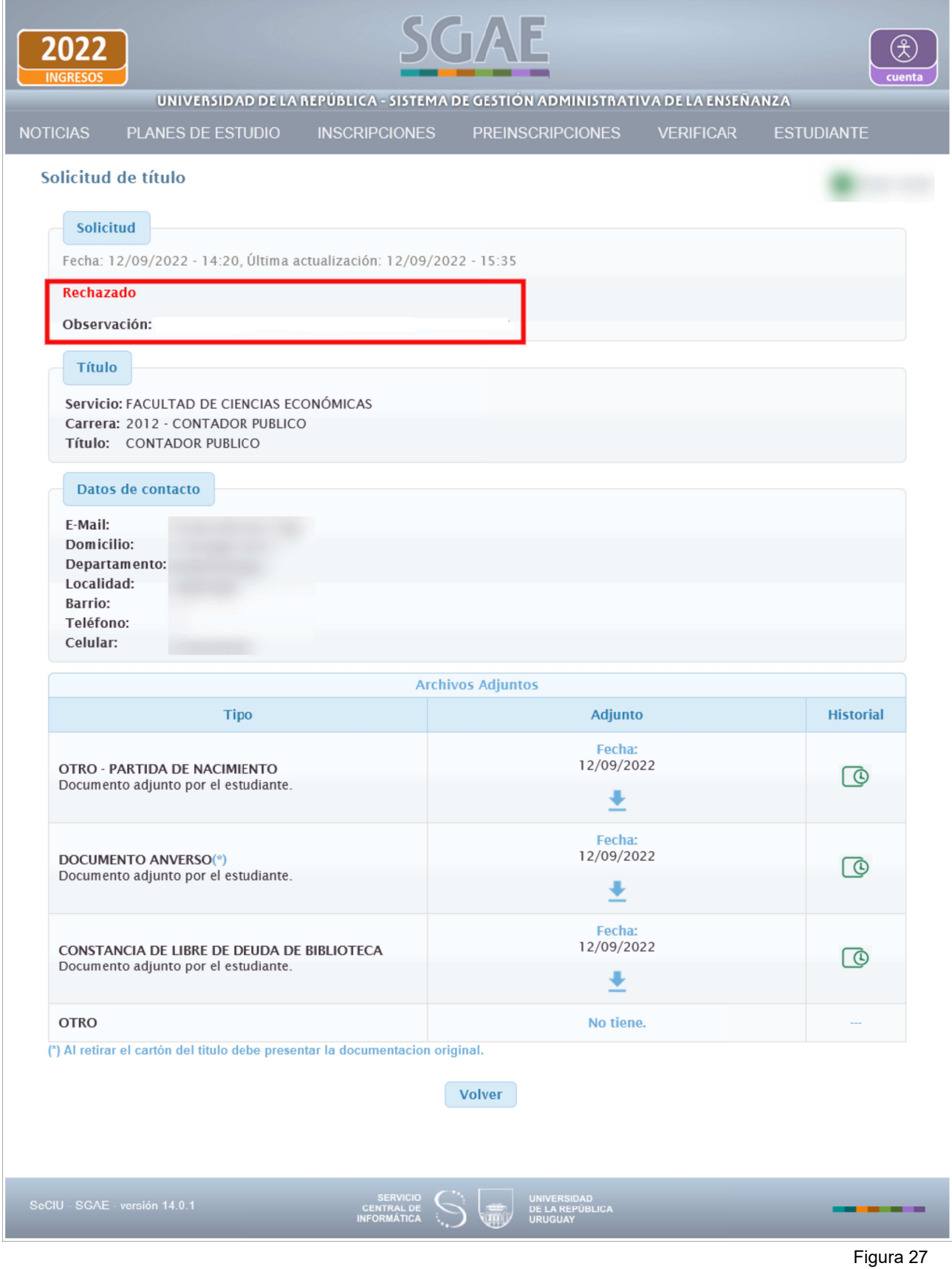

En el cuadro Solicitud podrá informarse acerca de la observación que realizó la bedelía al rechazar la solicitud, la misma dependerá de la situación de cada estudiante.